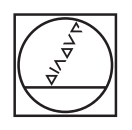

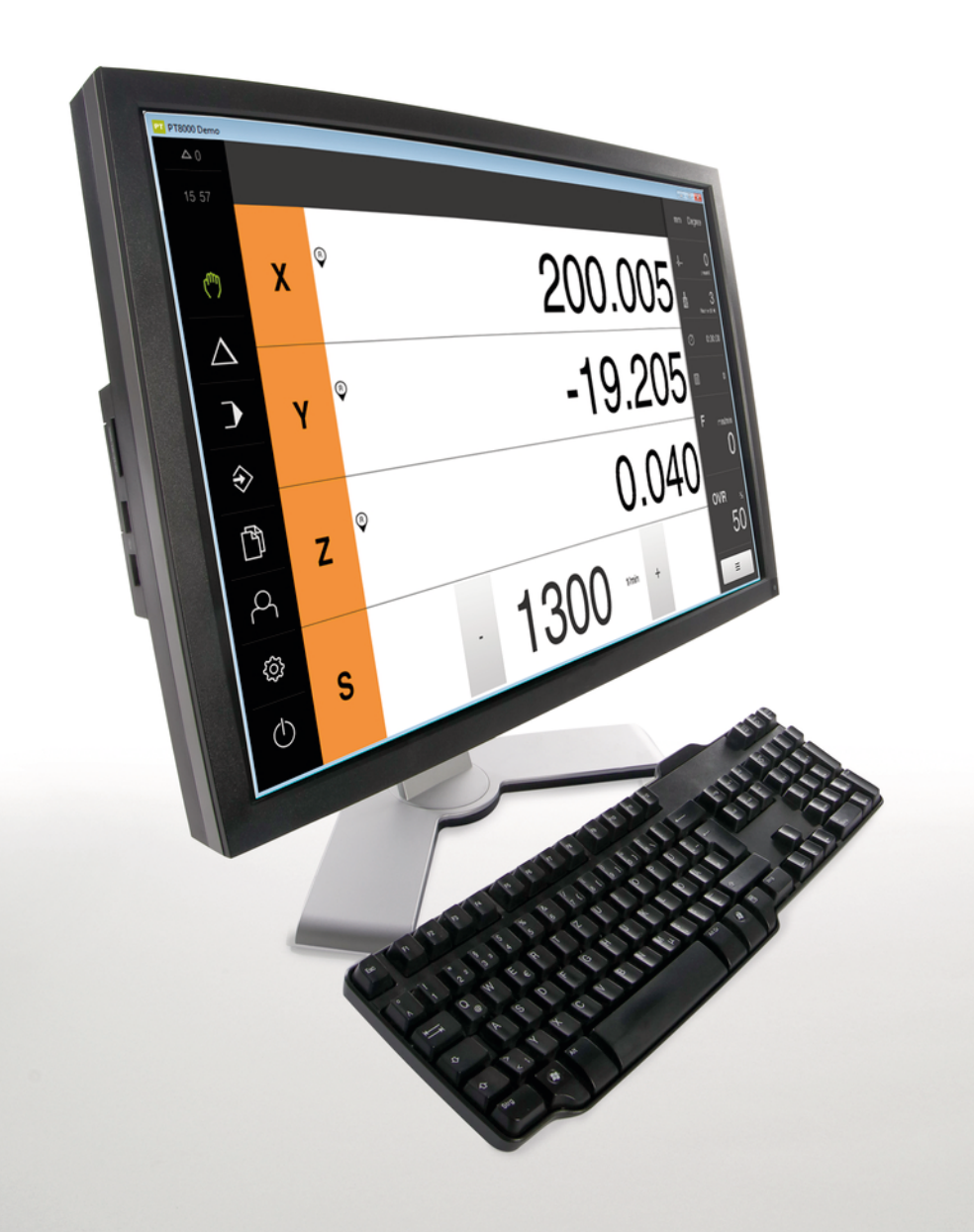

# **HEIDENHAIN**

## **POSITIP 8000 Demo**

Gebruikershandboek Frezen

**Digitale uitlezing**

**Nederlands (nl) 08/2023**

## Inhoudsopgave

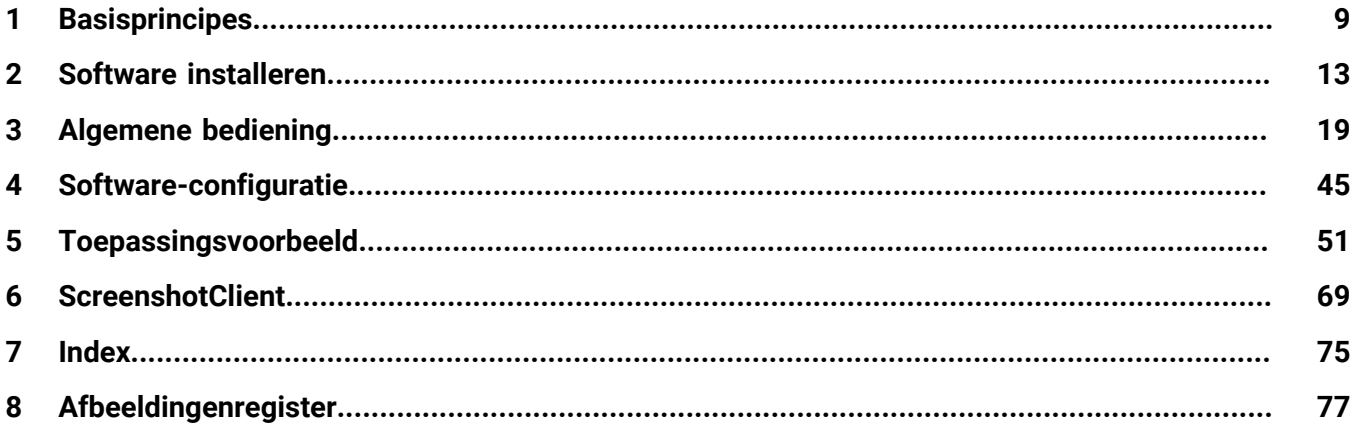

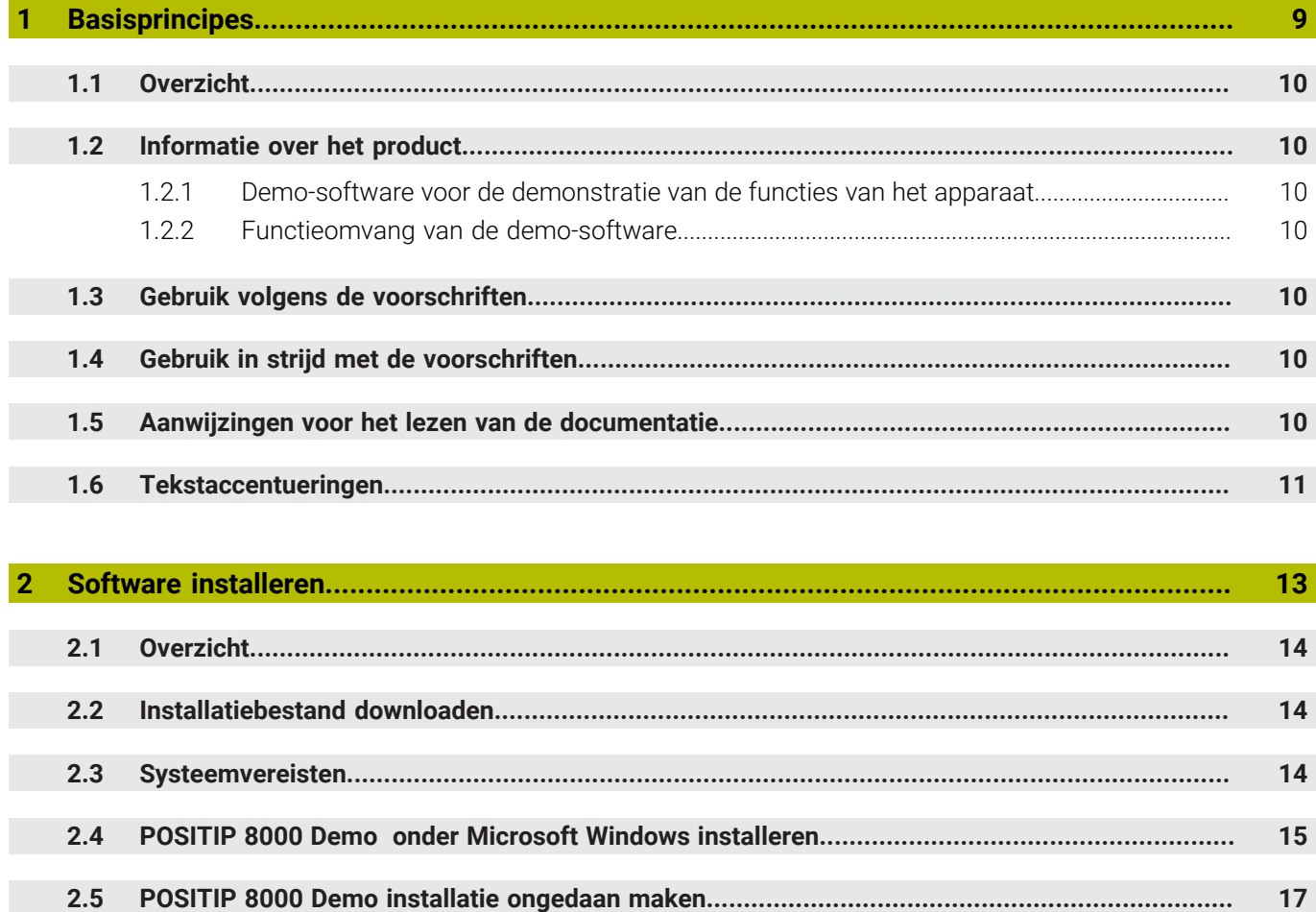

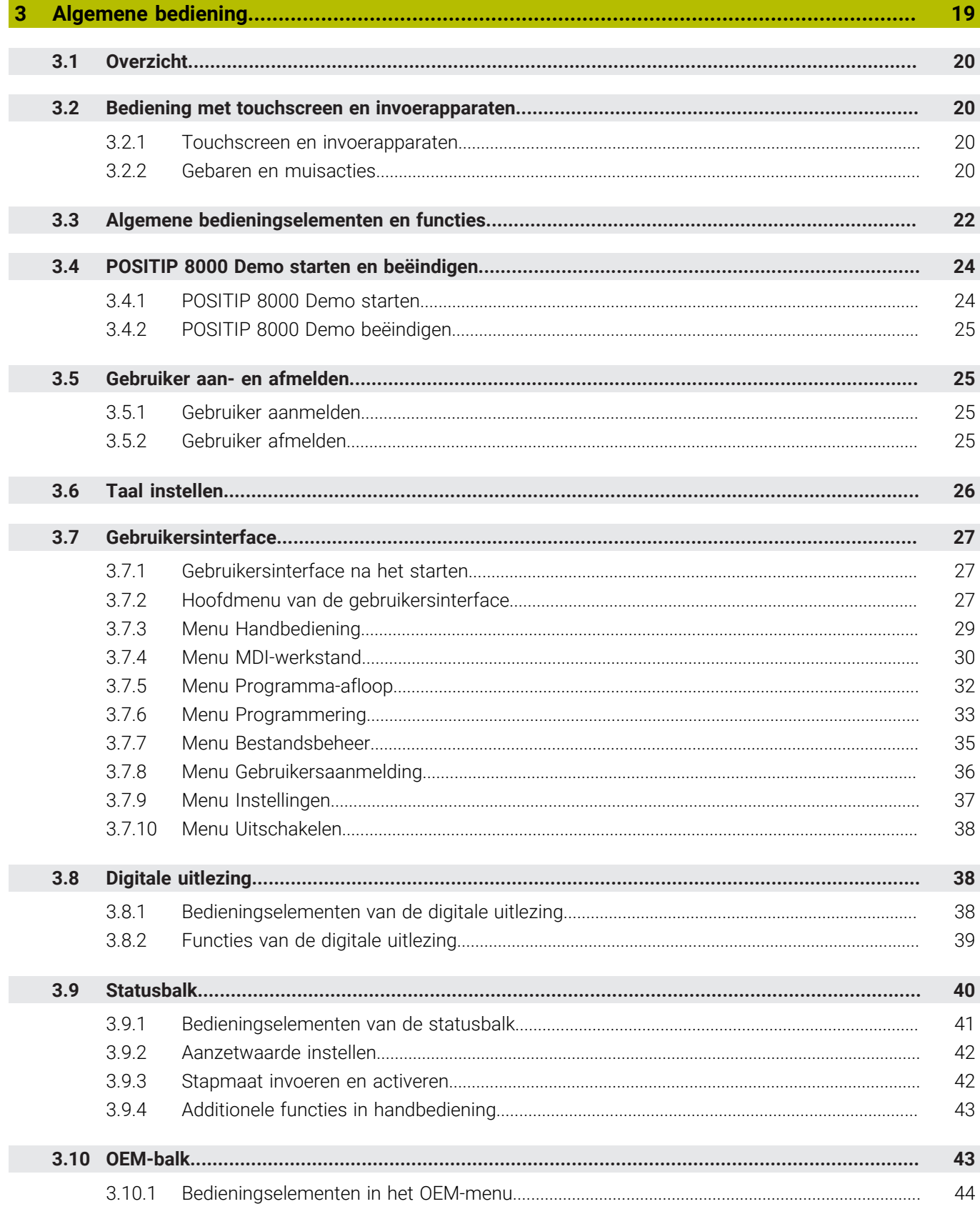

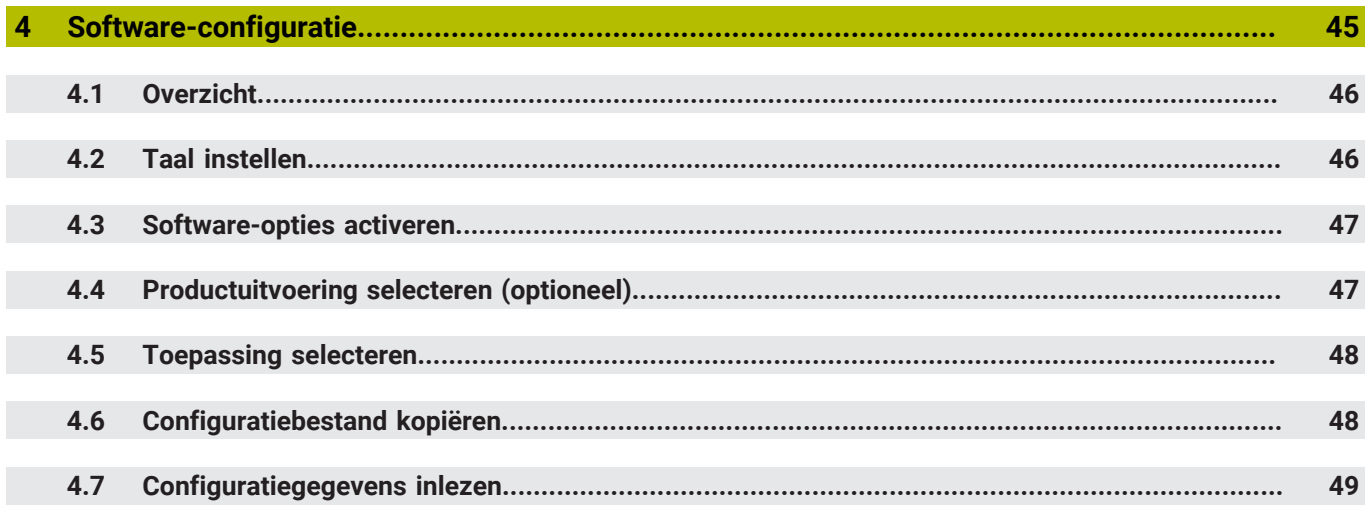

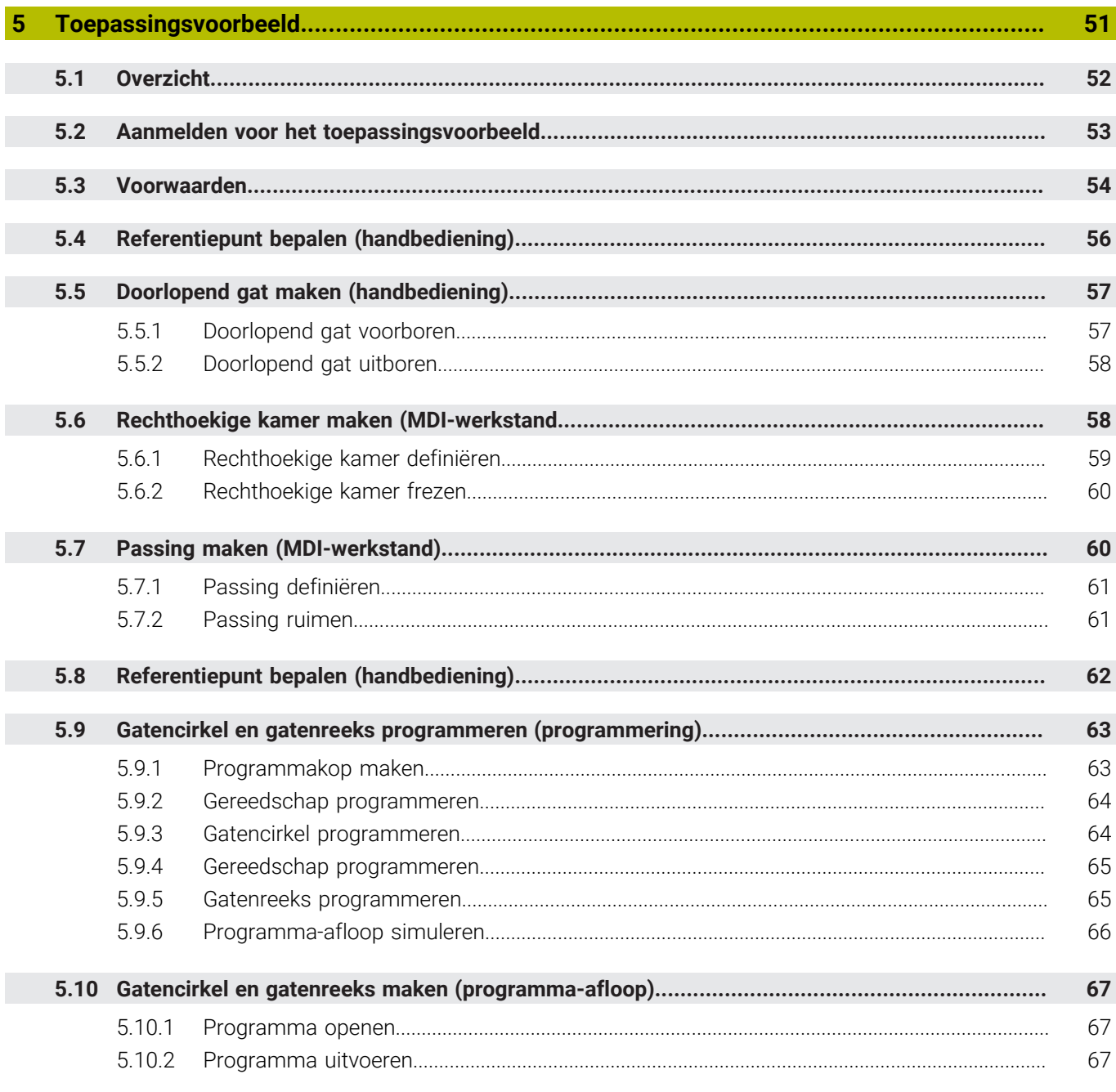

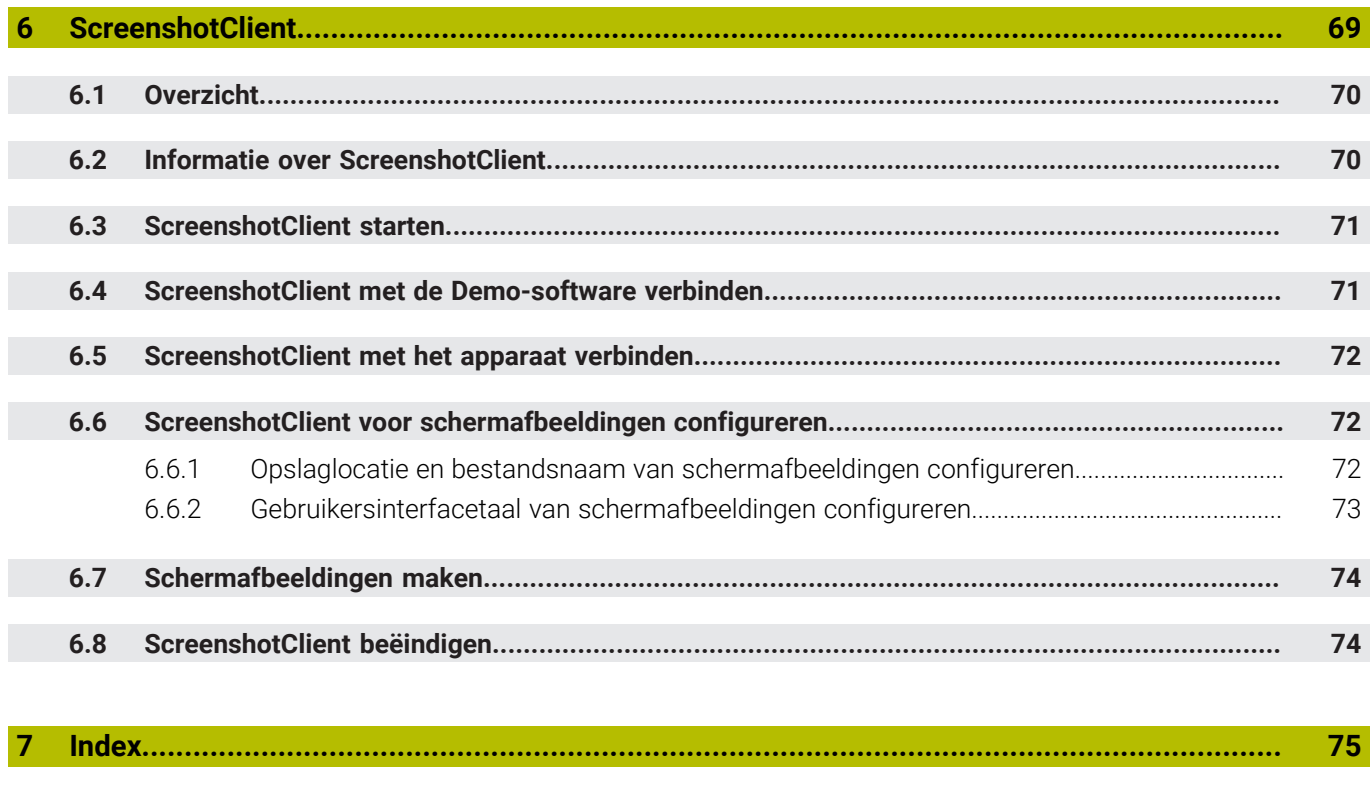

**8 [Afbeeldingenregister.](#page-76-0)............................................................................................................. [77](#page-76-0)**

<span id="page-8-0"></span>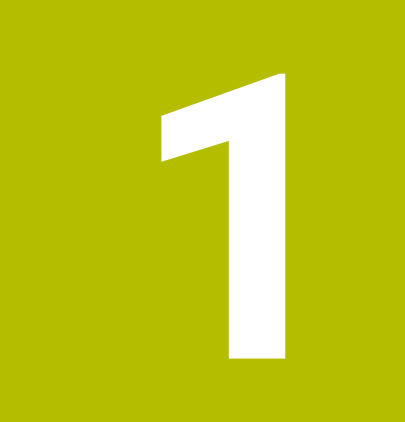

# **Basisprincipes**

## <span id="page-9-0"></span>**1.1 Overzicht**

Dit hoofdstuk bevat informatie over dit product en deze handleiding.

## <span id="page-9-1"></span>**1.2 Informatie over het product**

## <span id="page-9-2"></span>**1.2.1 Demo-software voor de demonstratie van de functies van het apparaat**

POSITIP 8000 Demo is software die u onafhankelijk van het apparaat op een computer kunt installeren. Met behulp van POSITIP 8000 Demo kunt u de functies van het apparaat leren kennen, testen of laten zien.

### <span id="page-9-3"></span>**1.2.2 Functieomvang van de demo-software**

Vanwege de ontbrekende hardware-omgeving komt de functie-omvang van de Demo-software niet overeen met de volledige functie-omvang van het apparaat. Aan de hand van de beschrijvingen kunt u zich echter vertrouwd maken met de belangrijkste functies en de gebruikersinterface.

## <span id="page-9-4"></span>**1.3 Gebruik volgens de voorschriften**

De apparaten van de serie POSITIP 8000 zijn hoogwaardige digitale uitlezingen voor het gebruik van handbediende gereedschapsmachines. In combinatie met lengtemeetsystemen en hoekmeetsystemen leveren apparaten van de serie de positie van het gereedschap in meerdere assen, en bieden verdere functies voor de bediening van de gereedschapsmachine.

POSITIP 8000 Demo is een softwareproduct voor demonstratie van de basisfuncties van de apparaten van de serie POSITIP 8000. POSITIP 8000 Demo mag uitsluitend voor demonstratie-, trainings- of oefendoeleinden worden gebruikt.

## <span id="page-9-5"></span>**1.4 Gebruik in strijd met de voorschriften**

POSITIP 8000 Demo is alleen bedoeld voor gebruik volgens de voorschriften. Gebruik voor andere doeleinden is niet toegestaan en vooral niet:

- Voor productiedoeleinden op productiesystemen
- Als onderdeel van productiesystemen

## <span id="page-9-6"></span>**1.5 Aanwijzingen voor het lezen van de documentatie**

#### **Wenst u wijzigingen of hebt u fouten ontdekt?**

Wij streven er voortdurend naar onze documentatie voor u te verbeteren. U kunt ons daarbij helpen. De door u gewenste wijzigingen kunt u per e-mail toezenden naar:

## **[userdoc@heidenhain.de](mailto:userdoc@heidenhain.de)**

## <span id="page-10-0"></span>**1.6 Tekstaccentueringen**

In deze handleiding worden de volgende tekstaccentueringen gebruikt:

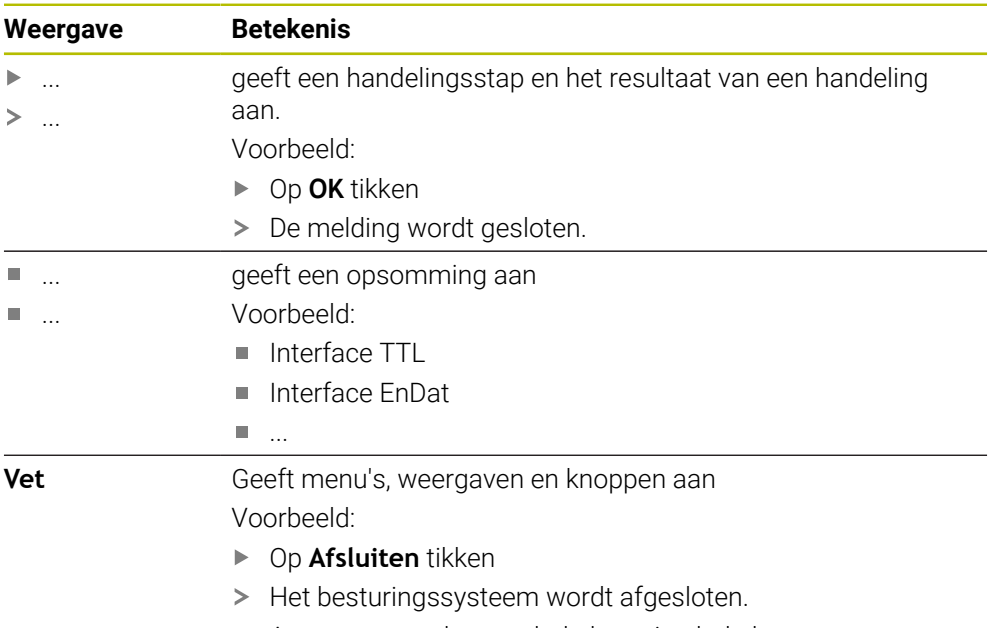

Apparaat met de netschakelaar uitschakelen

<span id="page-12-0"></span>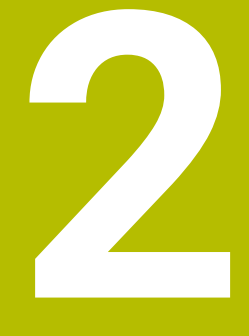

# **Software installeren**

## <span id="page-13-0"></span>**2.1 Overzicht**

 $\mathbf i$ 

Dit hoofdstuk bevat alle noodzakelijke informatie om POSITIP 8000 Demo te downloaden en op de juiste manier op een computer te installeren.

## <span id="page-13-1"></span>**2.2 Installatiebestand downloaden**

Voordat u de Demo-software op een computer kunt installeren, moet u een installatiebestand uit het HEIDENHAIN-portal downloaden.

Om het installatiebestand uit het HEIDENHAIN-portal te downloaden, hebt u toegangsrechten nodig tot de portalmap **Software** in de directory van het betreffende product.

Als u geen toegangsrechten tot de portalmap **Software** hebt, kunt u de toegangsrechten bij uw HEIDENHAIN-contactpersoon aanvragen.

- De huidige versie van POSITIP 8000 Demo hier downloaden: **[www.heidenhain.de](http://www.heidenhain.de)**
- Naar de download-map van uw browser navigeren
- ► Het gedownloade bestand met de extensie **.zip** in een map voor tijdelijke opslag uitpakken
- De volgende bestanden worden in de map voor tijdelijke opslag uitgepakt:
	- Installatiebestand met de extensie **.exe**
	- Bestand **DemoBackup.mcc**

## <span id="page-13-2"></span>**2.3 Systeemvereisten**

Als u POSITIP 8000 Demo op een computer wilt installeren, moet het systeem van de computer aan de volgende eisen voldoen:

- Microsoft Windows 7 en hoger
- Min. 1280 × 800 beeldschermresolutie aanbevolen

## <span id="page-14-0"></span>**2.4 POSITIP 8000 Demo onder Microsoft Windows installeren**

- Naar de map voor tijdelijke opslag navigeren waarin u het gedownloade bestand met de extensie **.zip** hebt uitgepakt **Verdere informatie:** ["Installatiebestand downloaden", Pagina 14](#page-13-1)
- Installatiebestand met de extensie **.exe** uitvoeren
- > De installatiewizard wordt geopend:

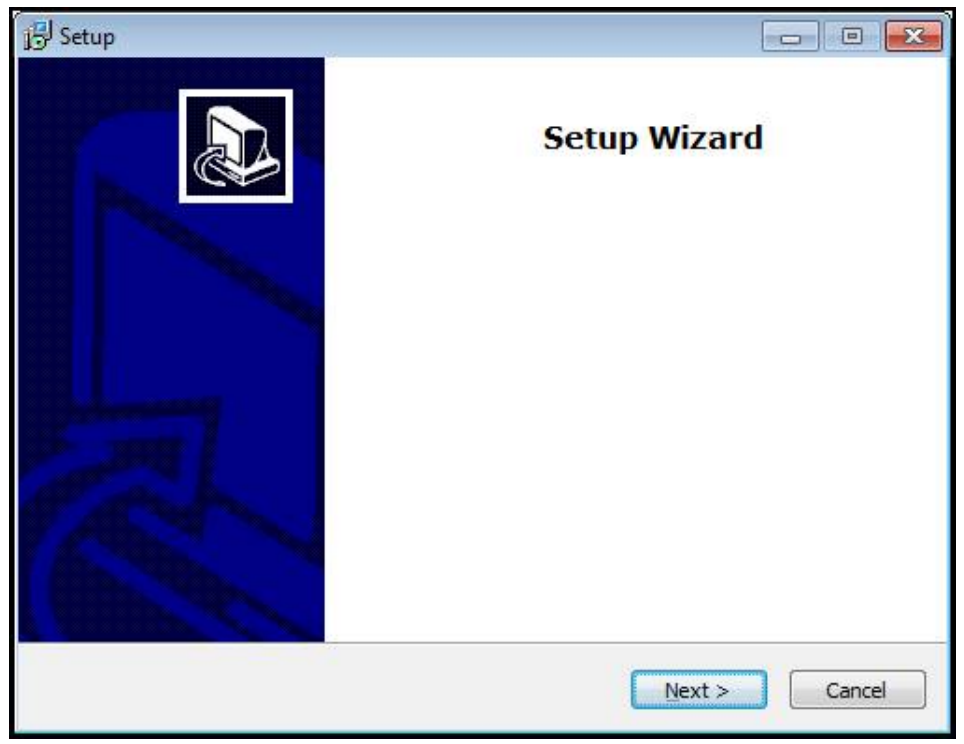

Afbeelding 1: **Installatiewizard**

- ▶ Op **Next** klikken
- In installatiestap **License Agreement** de licentievoorwaarden accepteren
- Op **Next** klikken

In installatiestap **Select Destination Location** geeft de installatiewizard een mogelijke opslaglocatie aan. Er wordt geadviseerd om de voorgestelde opslaglocatie aan te houden.

- In installatiestap **Select Destination Location** de opslaglocatie selecteren waar POSITIP 8000 Demo moet worden opgeslagen
- Op **Next** klikken  $\blacktriangleright$

Ť.

In installatiestap **Select Components** wordt het programma ScreenshotClient ook standaard geïnstalleerd. Met ScreenshotClient kunt u schermafbeeldingen van het actieve scherm van het apparaat maken.

Wanneer u ScreenshotClient wilt installeren

In installatiestap **Select Components** de voorinstellingen niet wijzigen

**Verdere informatie:** ["ScreenshotClient", Pagina 69](#page-68-0)

- In installatiestap **Select Components**:
	- Een type installatie selecteren
	- De optie **Screenshot Utility** activeren/deactiveren

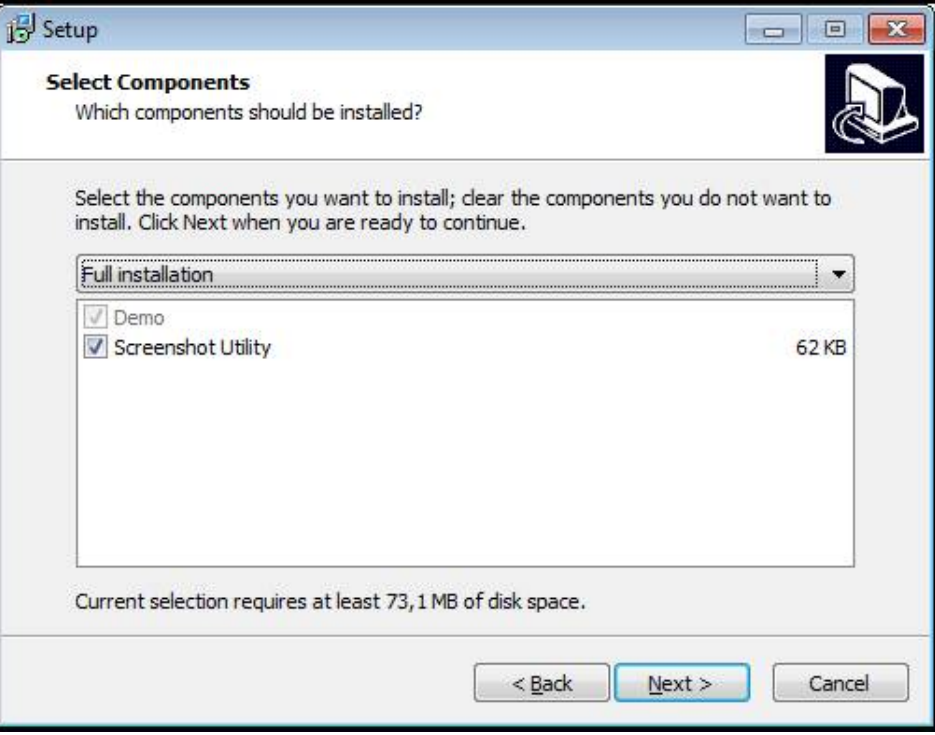

Afbeelding 2: Installatiewizard met geactiveerde opties **demo-software** en **Screenshot Utility**

- Op **Next** klikken
- In installatiestap **Select Start Menu Folder** de opslaglocatie selecteren waar de startmenumap moet worden aangemaakt
- Op **Next** klikken
- In installatiestap **Select Additional Tasks** de optie **Desktop icon** selecteren/ deselecteren
- Op **Next** klikken
- Op **Install** klikken
- De installatie wordt gestart, de voortgangsbalk toont de status van de installatie.
- Na een succesvolle installatie de installatiewizard met **Finish** sluiten
- > Het programma is op de computer geïnstalleerd.

## <span id="page-16-0"></span>**2.5 POSITIP 8000 Demo installatie ongedaan maken**

- In het zoekveld van de Windows-taakbalk klikken
- "Verwijderen" als zoekbegrip invoeren
- Achtereenvolgens op deze elementen klikken:
	- **Programma's toevoegen of verwijderen**
	- **POSITIP 8000 Demo**
	- **Installatie ongedaan maken**
- ▶ De instructies van de wizard volgen
- > Het programma is van de computer verwijderd.

<span id="page-18-0"></span>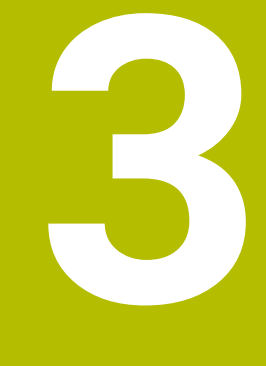

# **Algemene bediening**

## <span id="page-19-0"></span>**3.1 Overzicht**

Dit hoofdstuk beschrijft de gebruikersinterface, de bedieningselementen en de basisfuncties van van POSITIP 8000 Demo.

## <span id="page-19-1"></span>**3.2 Bediening met touchscreen en invoerapparaten**

## <span id="page-19-2"></span>**3.2.1 Touchscreen en invoerapparaten**

De bedieningselementen in de gebruikersinterface van POSITIP 8000 Demo worden bediend via een touchscreen of een aangesloten muis.

Om gegevens in te voeren, kunt u het beeldschermtoetsenbord van de touchscreen of een aangesloten toetsenbord gebruiken.

## <span id="page-19-3"></span>**3.2.2 Gebaren en muisacties**

Om de bedieningselementen van de gebruikersinterface te activeren, om te schakelen of te verplaatsen, kunt u de touchscreen van POSITIP 8000 Demo of een muis gebruiken. De bediening van touchscreen en muis vindt plaats via gebaren.

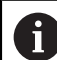

De gebaren voor de bediening met de touchscreen kunnen van de gebaren voor de bediening met de muis afwijken.

Wanneer er afwijkende gebaren voor de bediening met touchscreen en muis zijn, beschrijft deze handleiding beide bedieningsmogelijkheden als alternatieve handelingsstappen.

De alternatieve handelingsstappen voor de bediening met touchscreen en muis worden met de volgende pictogrammen aangeduid:

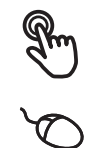

Bediening met de touchscreen

Bediening met de muis

Het onderstaande overzicht beschrijft de verschillende gebaren voor de bediening van de touchscreen en de muis:

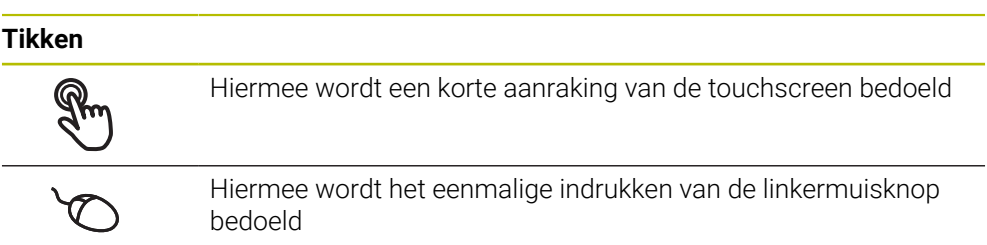

#### **Door te tikken vinden o.a. de volgende acties plaats**

- Menu's, elementen of parameters selecteren
- Tekens via het beeldschermtoetsenbord invoeren
- Dialogen sluiten

## **Vasthouden**

 $\bullet$ 

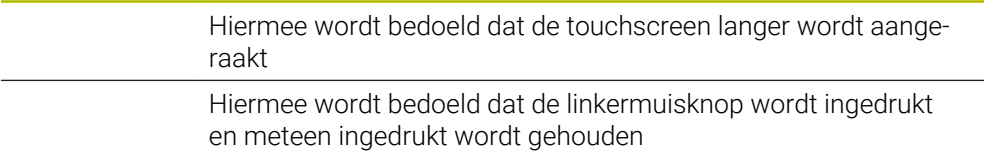

## **Door vast te houden vinden o.a. de volgende acties plaats**

Waarden in invoervelden snel wijzigen met plus- en minknoppen

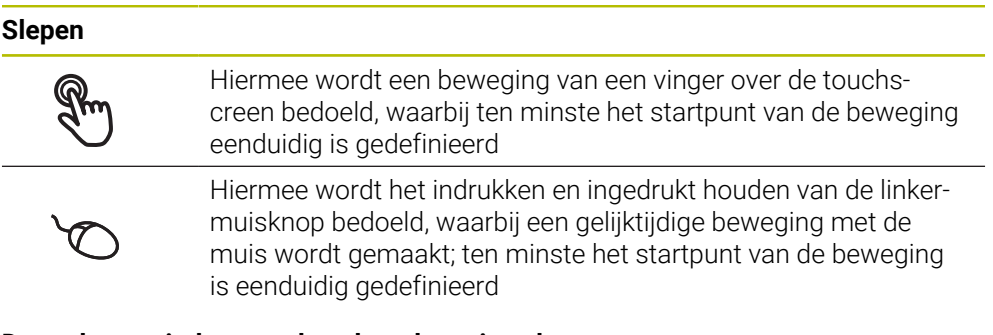

## **Door slepen vinden o.a. de volgende acties plaats**

■ Door lijsten en teksten scrollen

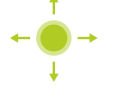

## <span id="page-21-0"></span>**3.3 Algemene bedieningselementen en functies**

De volgende bedieningselementen maken de configuratie en bediening via touchscreen of invoerapparaten mogelijk.

#### **Beeldschermtoetsenbord**

Met het beeldschermtoetsenbord voert u tekst in de invoervelden van de gebruikersinterface in. Afhankelijk van het invoerveld wordt een numeriek of alfanumeriek beeldschermtoetsenbord weergegeven.

#### **Beeldschermtoetsenbord gebruiken**

- Om waarden in te voeren, in een invoerveld tikken
- > Het invoerveld wordt geaccentueerd.
- > Het beeldschermtoetsenbord wordt weergegeven.
- **Tekst of getallen invoeren**
- Als de invoer juist en volledig is, wordt eventueel een groen vinkje weergegeven.
- Als de invoer onvolledig is of de waarden onjuist zijn, wordt een rood uitroepteken weergegeven. Het invoeren kan in dat geval niet worden afgesloten.
- Om de waarden over te nemen, de invoer met **RET** bevestigen
- > De waarden worden weergegeven.
- > Het beeldschermtoetsenbord wordt verborgen.

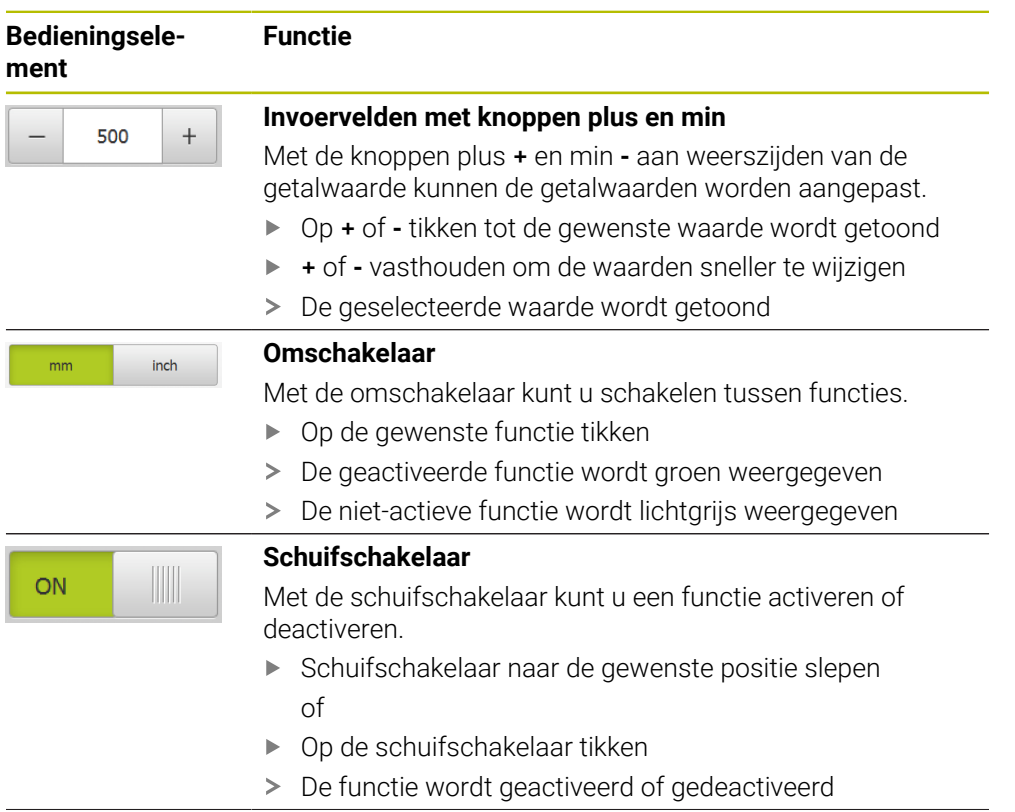

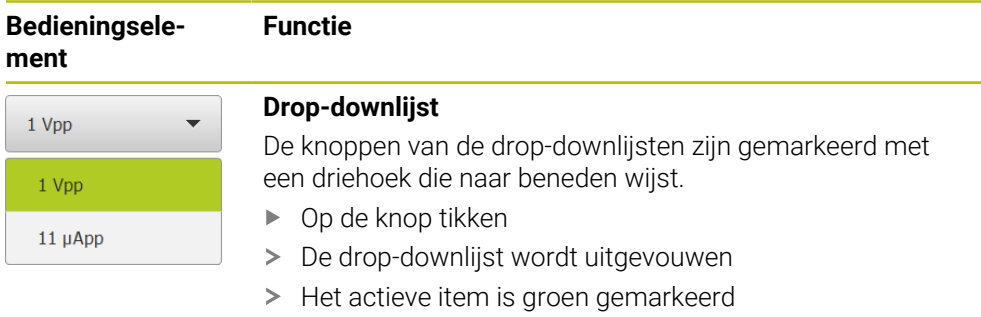

- Op het gewenste item tikken
- > Het gewenste item wordt overgenomen

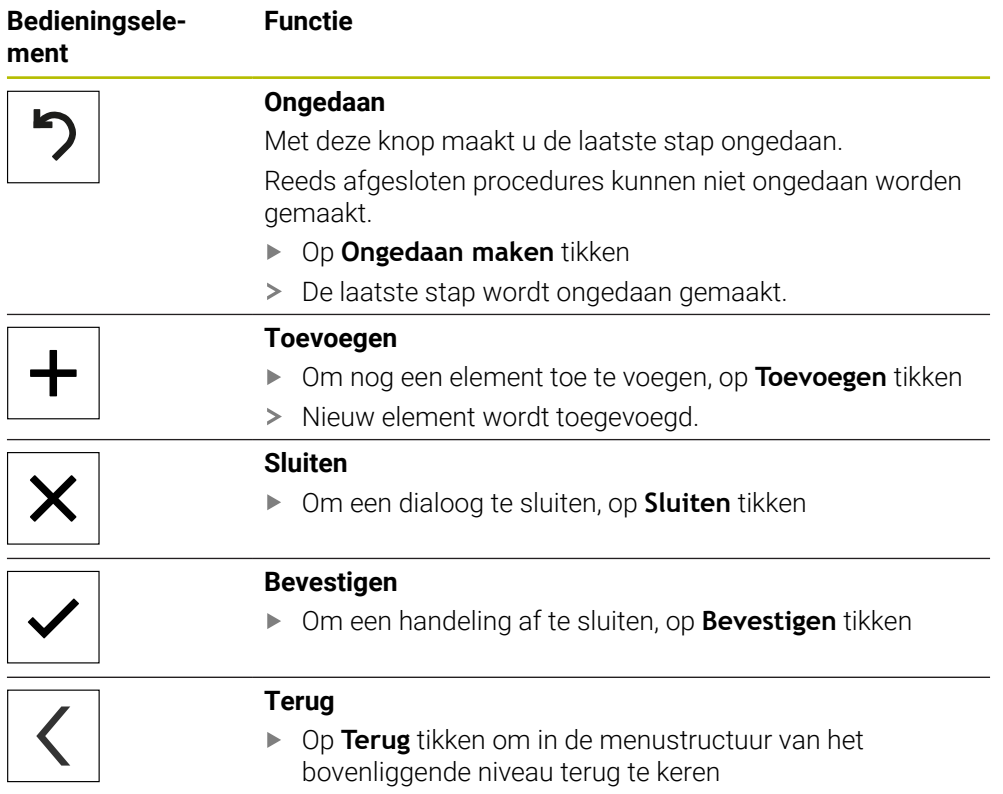

## <span id="page-23-0"></span>**3.4 POSITIP 8000 Demo starten en beëindigen**

## <span id="page-23-1"></span>**3.4.1 POSITIP 8000 Demo starten**

Voordat u POSITIP 8000 Demo kunt gebruiken, moeten de stappen voor de software-configuratie zijn uitgevoerd.

 $\mathbf{i}$ 

- ▶ Op het bureaublad van Microsoft Windows op **POSITIP 8000 Demo** tikken
	- of
- ▶ In Microsoft Windows achtereenvolgens openen:
	- **Start**

 $\mathbf{h}$ 

- **Alle programma's**
- **HEIDENHAIN**
- **POSITIP 8000 Demo**

Er zijn twee uitvoerbare bestanden met verschillende verschijningsmodi beschikbaar:

- **POSITIP 8000 Demo**: start binnen een Microsoft Windows-venster
- **POSITIP 8000 Demo (Fullscreen)**: start in een volledig scherm

- 
- **PT** Op **POSITIP 8000 Demo** of **POSITIP 8000 Demo (Fullscreen)** tikken
- POSITIP 8000 Demo start op de achtergrond een uitvoervenster. Het uitvoervenster is voor de bediening niet relevant en wordt bij het afsluiten van POSITIP 8000 Demo weer gesloten.
- > POSITIP 8000 Demo start de gebruikersinterface met het menu **Gebruikersaanmelding**.

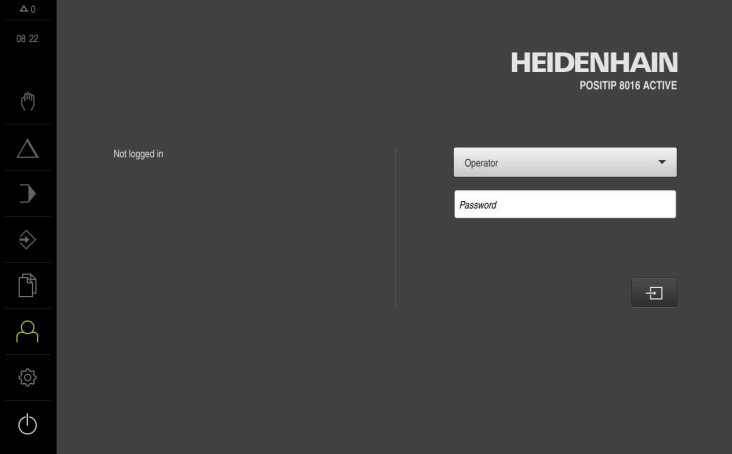

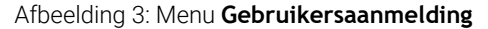

## <span id="page-24-0"></span>**3.4.2 POSITIP 8000 Demo beëindigen**

- $\langle \cdot | \cdot \rangle$
- In het hoofdmenu op **Uitschakelen** tikken
- $\bigcap$
- Op **Afsluiten** tikken
- > POSITIP 8000 Demo wordt beëindigd.

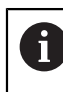

Sluit ook POSITIP 8000 Demo in het Microsoft Windows-venster via het menu **Uitschakelen**.

Wanneer u het Microsoft Windows-venster via **Sluiten** beëindigt, gaan alle instellingen verloren.

## <span id="page-24-1"></span>**3.5 Gebruiker aan- en afmelden**

In het menu **Gebruikersaanmelding** kunt u zich aan- en afmelden op het apparaat. Er kan niet meer dan één gebruiker tegelijk zijn aangemeld op het apparaat. De aangemelde gebruiker wordt getoond. Voordat een nieuwe gebruiker zich kan aanmelden, moet de aangemelde gebruiker worden afgemeld.

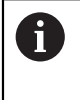

Het apparaat is voorzien van autorisatieniveaus, waarmee uitgebreide of beperkte rechten voor het beheren en bedienen door gebruikers worden vastgelegd.

## <span id="page-24-2"></span>**3.5.1 Gebruiker aanmelden**

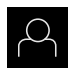

In het hoofdmenu op **Gebruikersaanmelding** tikken

Wachtwoord "**oem**" van de gebruiker **OEM** invoeren

- In de drop-downlijst de gebruiker **OEM** selecteren
- In het invoerveld **Wachtwoord** tikken

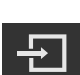

- Invoer met **RET** bevestigen
- Op **Aanmelden** tikken
- De gebruiker wordt aangemeld en het menu **Handbediening** wordt weergegeven.

## <span id="page-24-3"></span>**3.5.2 Gebruiker afmelden**

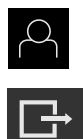

In het hoofdmenu op **Gebruikersaanmelding** tikken

Op **Afmelden** tikken

- > De gebruiker wordt afgemeld.
- 
- Alle functies van het hoofdmenu, uitgezonderd **Uitschakelen**, zijn gedeactiveerd.
- Het apparaat kan pas na aanmelding van een gebruiker weer worden gebruikt.

## <span id="page-25-0"></span>**3.6 Taal instellen**

In de afleveringstoestand is de taal van de gebruikersinterface Engels. U kunt de gebruikersinterface in de gewenste taal wijzigen.

- {ිර}
- In het hoofdmenu op **Instellingen** tikken
- Op **Gebruiker** tikken
- De aangemelde gebruiker wordt gemarkeerd met een vinkje.
- De aangemelde gebruiker selecteren
- > De geselecteerde taal voor de gebruiker wordt in de dropdownlijst **Taal** weergegeven met de bijbehorende vlag.
- In de drop-downlijst **Taal** de bijbehorende vlag van de gewenste taal selecteren
- De gebruikersinterface wordt weergegeven in de geselecteerde taal.

## <span id="page-26-0"></span>**3.7 Gebruikersinterface**

## <span id="page-26-1"></span>**3.7.1 Gebruikersinterface na het starten**

#### **Gebruikersinterface na het starten**

Wanneer als laatste een gebruiker van het type **Operator** met geactiveerde automatische gebruikersaanmelding was aangemeld, toont het apparaat na de start het menu **Handbediening**.

Wanneer de automatische gebruikersaanmelding niet is geactiveerd, opent het apparaat het menu **Gebruikersaanmelding**.

**Verdere informatie:** ["Menu Gebruikersaanmelding", Pagina 36](#page-35-0)

## <span id="page-26-2"></span>**3.7.2 Hoofdmenu van de gebruikersinterface**

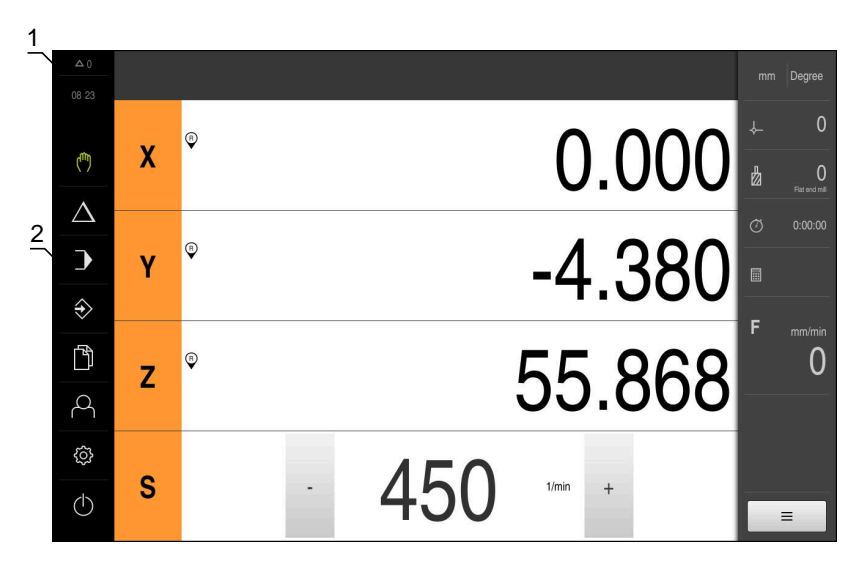

### **Gebruikersinterface (bij handbediening)**

Afbeelding 4: Gebruikersinterface (bij handbediening)

- **1** Weergavegebied voor meldingen, toont het aantal niet-gesloten meldingen en de tijd
- **2** Hoofdmenu met bedieningselementen

### **Bedieningselementen van het hoofdmenu**

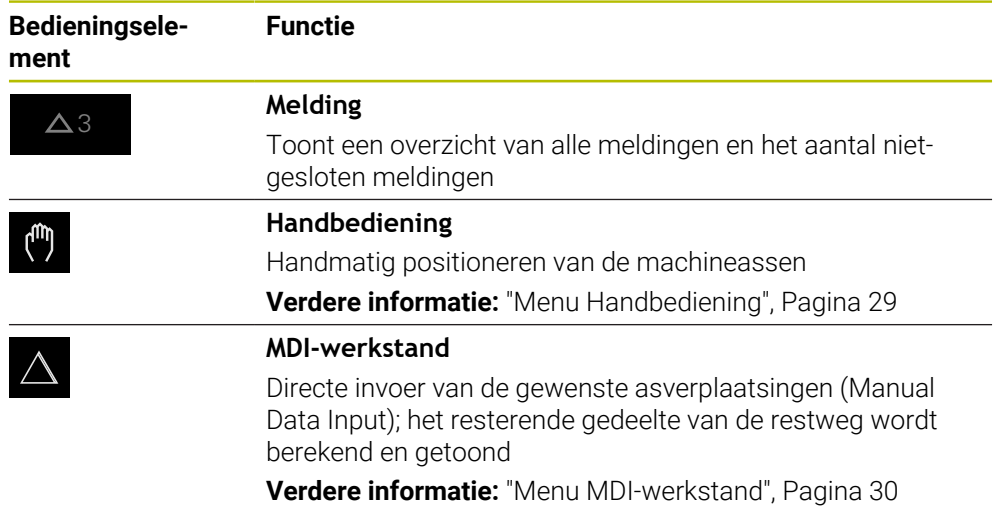

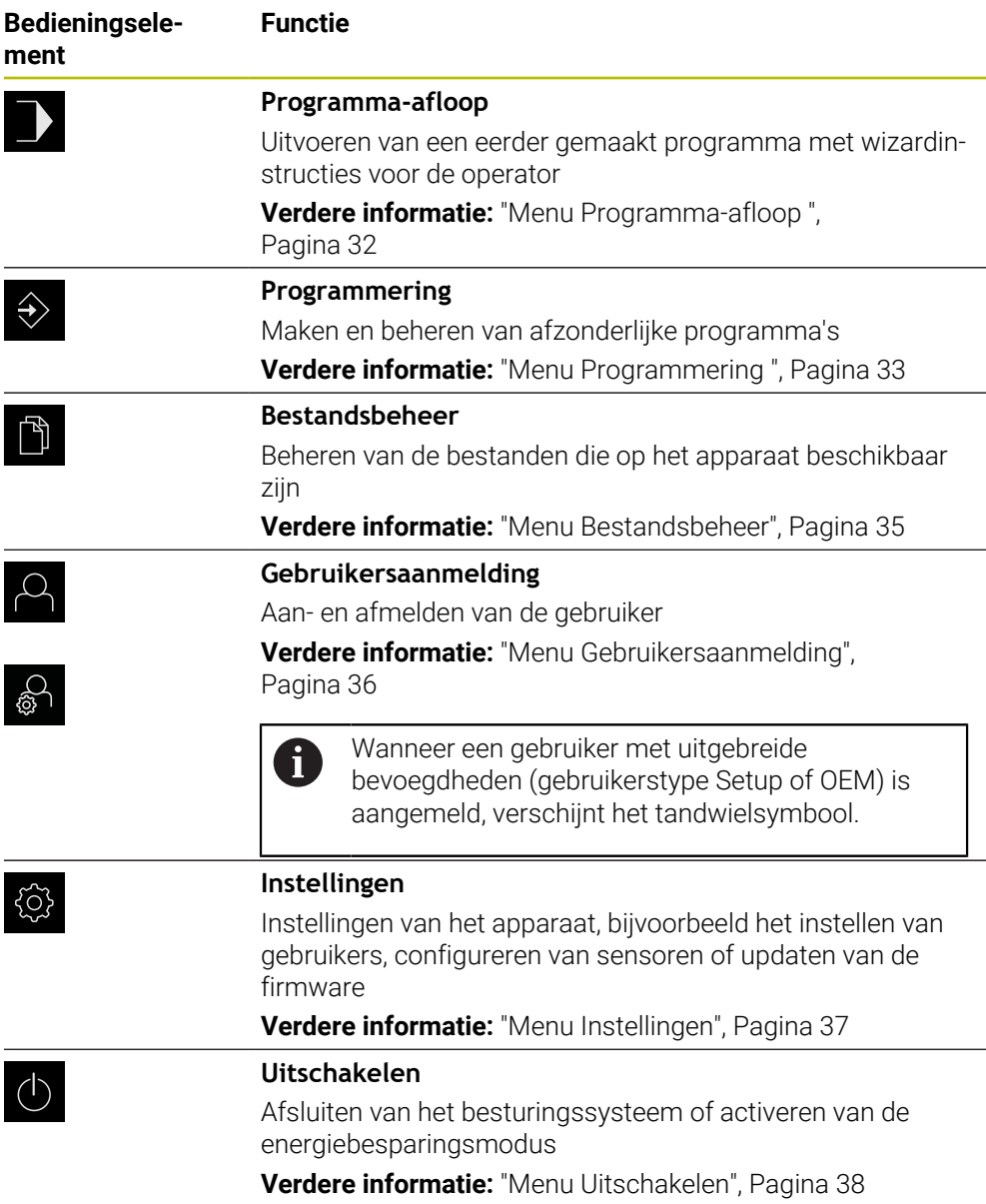

## <span id="page-28-0"></span>**3.7.3 Menu Handbediening**

#### **Oproep**

ľ۳

- In het hoofdmenu op **Handbediening** tikken
- De gebruikersinterface voor handbediening wordt weergegeven.

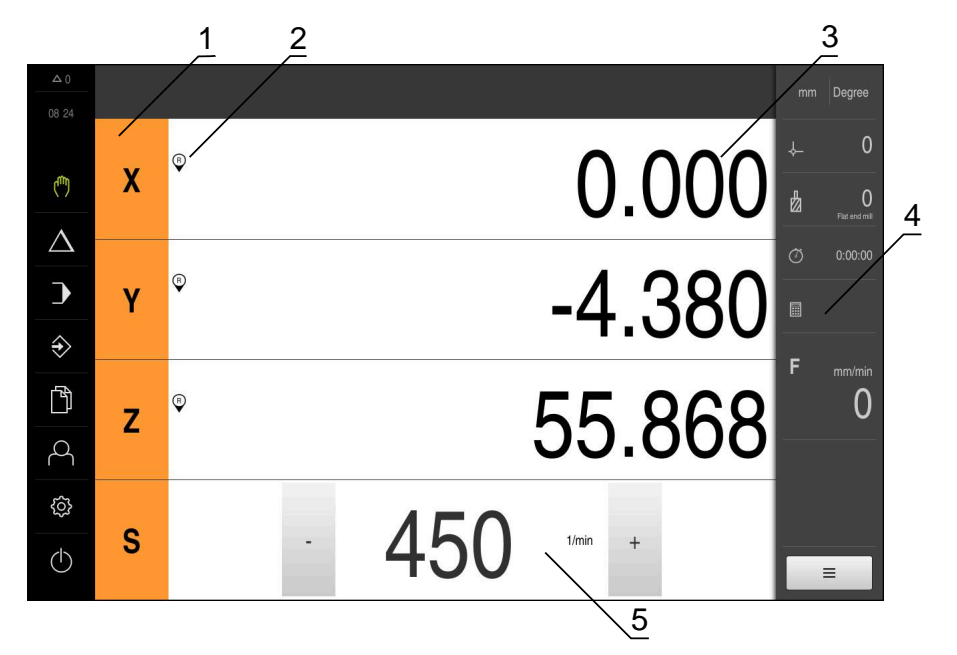

#### Afbeelding 5: Menu **Handbediening**

- **1** Astoets
- **2** Referentie
- **3** Digitale uitlezing
- **4** Statusbalk
- **5** Spiltoerental (gereedschapsmachine)

Het menu **Handbediening** toont in het werkgebied de positiewaarden die zijn gemeten aan de machineassen.

In de statusbalk zijn aanvullende functies beschikbaar.

## <span id="page-29-0"></span>**3.7.4 Menu MDI-werkstand**

#### **Oproep**

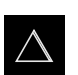

- In het hoofdmenu op **MDI-werkstand** tikken
- > De gebruikersinterface voor de MDI-werkstand wordt weergegeven.

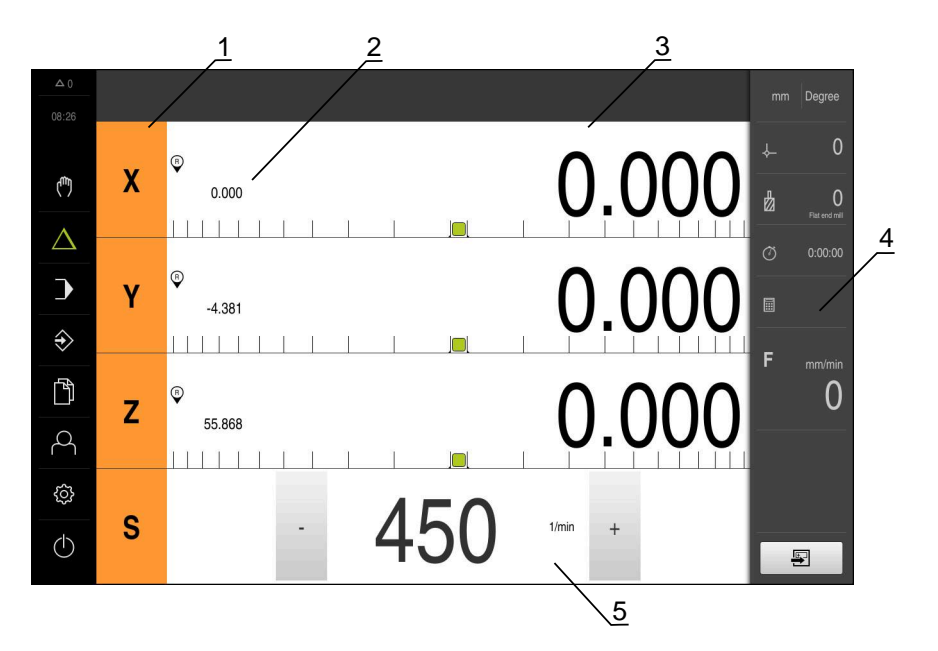

Afbeelding 6: Menu **MDI-werkstand**

- Astoets
- Actuele positie
- Restweg
- Statusbalk
- Spiltoerental (gereedschapsmachine)

#### **Dialoog MDI-regel**

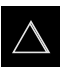

Ş

- In het hoofdmenu op **MDI-werkstand** tikken
- In de statusbalk op **Aanmaken** tikken
- De gebruikersinterface voor de MDI-werkstand wordt weergegeven.

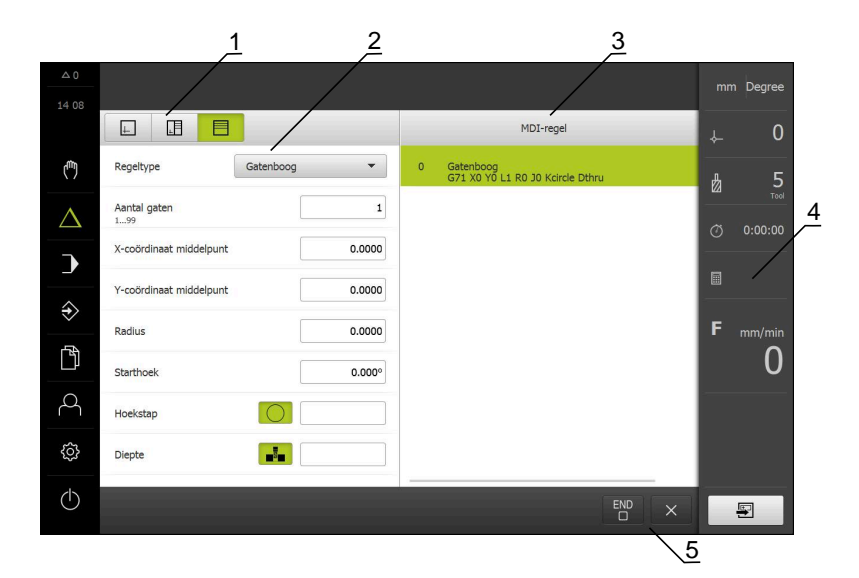

Afbeelding 7: Dialoog **MDI-regel**

- **1** Weergavebalk
- **2** Regelparameter
- **3** MDI-regel
- **4** Statusbalk
- **5** Regelgereedschappen

In het menu **MDI-werkstand** kunt u de gewenste asverplaatsingen direct invoeren (Manual Data Input). Hiertoe de afstand tot het eindpunt instellen; het resterende gedeelte van de restweg wordt berekend en getoond.

In de statusbalk zijn aanvullende meetwaarden en functies beschikbaar.

## <span id="page-31-0"></span>**3.7.5 Menu Programma-afloop**

#### **Oproep**

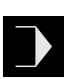

- In het hoofdmenu op **Programma-afloop** tikken
- De gebruikersinterface voor de programma-afloop wordt weergegeven.

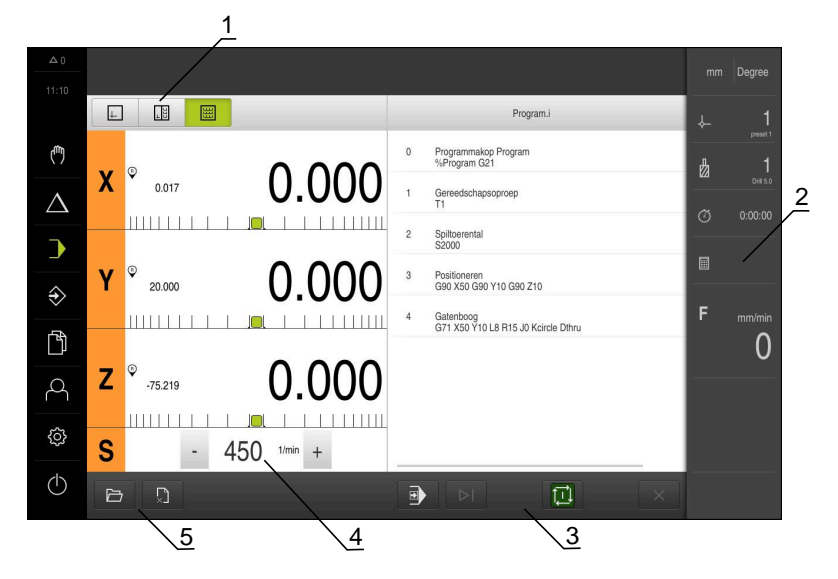

#### Afbeelding 8: Menu **Programma-afloop**

- **1** Weergavebalk
- **2** Statusbalk
- **3** Programmabesturing
- **4** Spiltoerental (gereedschapsmachine)
- **5** Programmabeheer

In het menu **Programma-afloop** kunt u een eerder in de werkstand Programmering gemaakt programma uitvoeren. Tijdens de uitvoering leidt een wizard u door de afzonderlijke programmastappen.

In het menu **Programma-afloop** kunt u een simulatievenster laten weergeven, waarin de geselecteerde regel visueel wordt weergegeven.

In de statusbalk zijn aanvullende meetwaarden en functies beschikbaar.

## <span id="page-32-0"></span>**3.7.6 Menu Programmering**

#### **Oproep**

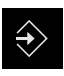

- In het hoofdmenu op **Programmering** tikken
- De gebruikersinterface voor programmering wordt weergegeven.

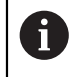

De statusbalk en de optionele OEM-balk zijn in het menu **Programmering** niet beschikbaar.

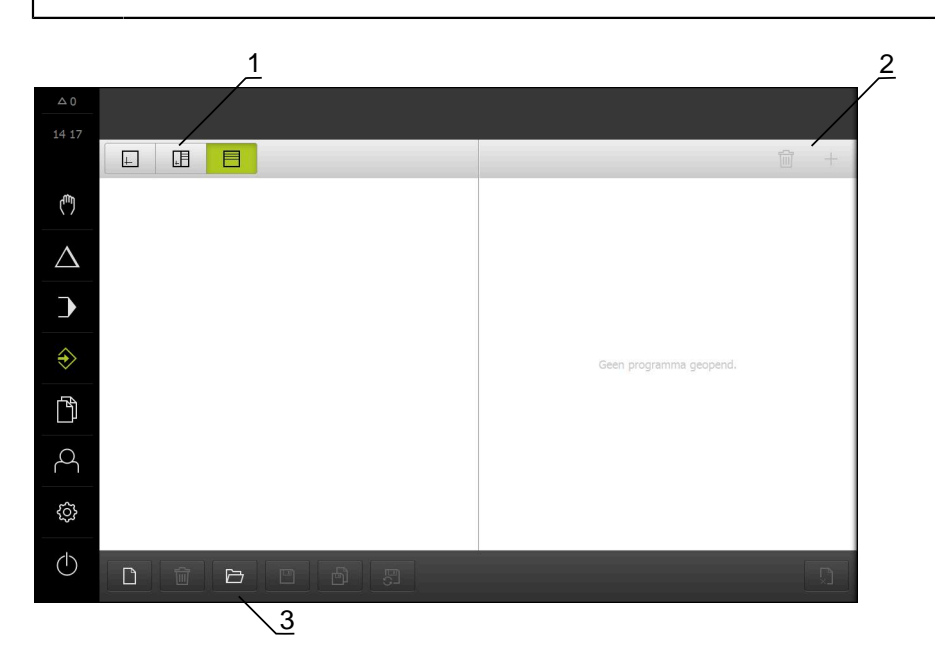

Afbeelding 9: Menu **Programmering**

- **1** Weergavebalk
- **2** Gereedschapsbalk
- **3** Programmabeheer

In het optionele simulatievenster kunt u een visuele weergave van een geselecteerde regel bekijken.

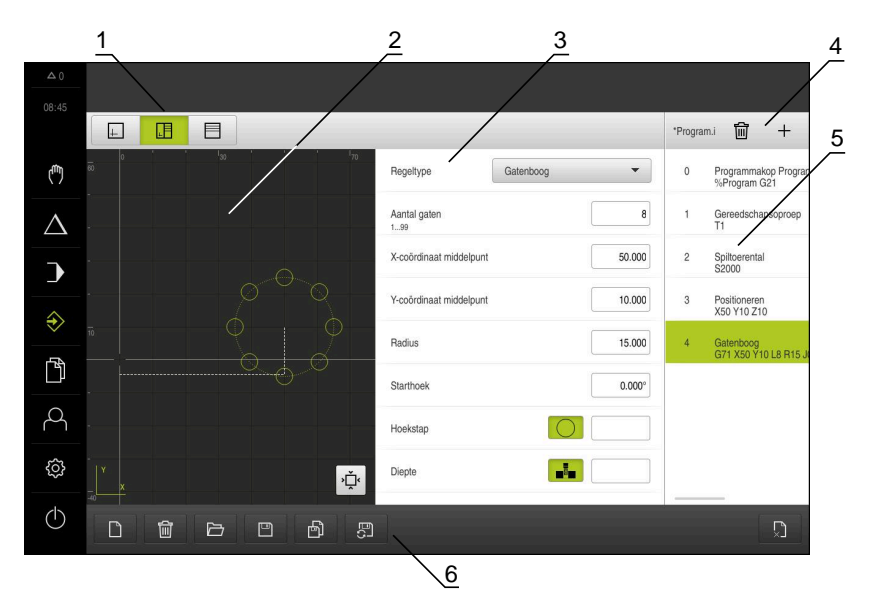

Afbeelding 10: Menu **Programmering** met geopend simulatievenster

- Weergavebalk
- Simulatievenster (optioneel)
- Regelparameter
- Gereedschapsbalk
- Programmaregels
- Programmabeheer

In het menu **Programmering** kunt u programma's maken en beheren. Hiertoe definieert u afzonderlijke bewerkingsstappen of bewerkingspatronen als regels. Een reeks regels vormt vervolgens een programma.

## <span id="page-34-0"></span>**3.7.7 Menu Bestandsbeheer**

#### **Oproep**

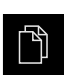

- In het hoofdmenu op **Bestandsbeheer** tikken
- De gebruikersinterface voor het beheren van bestanden wordt weergegeven

### **Korte omschrijving**

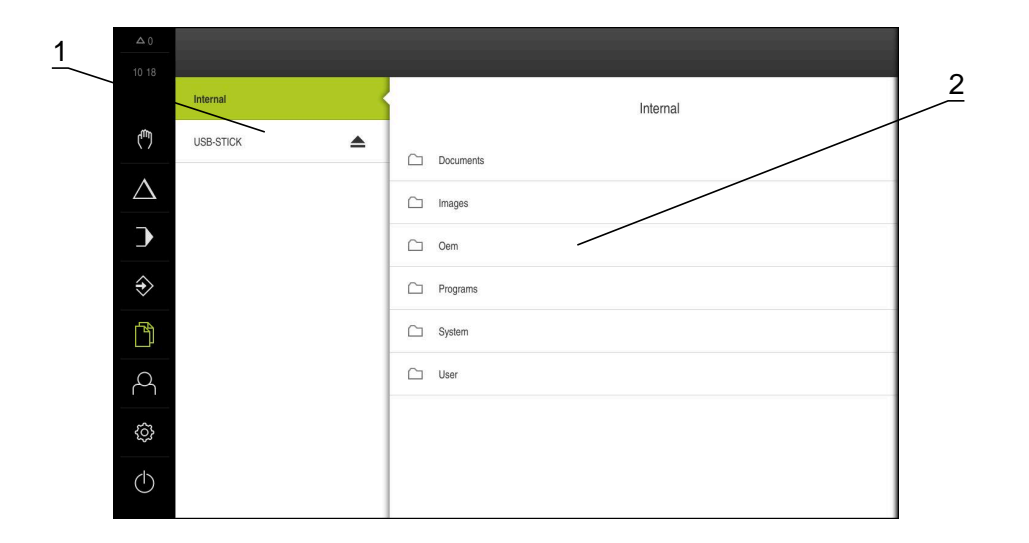

#### Afbeelding 11: Menu **Bestandsbeheer**

- **1** Lijst met beschikbare opslaglocaties
- **2** Lijst met mappen in de geselecteerde opslaglocatie

Het menu **Bestandsbeheer** toont een overzicht van de bestanden die zijn opgeslagen in het geheugen van het apparaat .

## <span id="page-35-0"></span>**3.7.8 Menu Gebruikersaanmelding**

#### **Oproep**

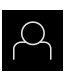

- In het hoofdmenu op **Gebruikersaanmelding** tikken
- De gebruikersinterface voor het aan- en afmelden van gebruikers wordt weergegeven.

#### **Korte omschrijving**

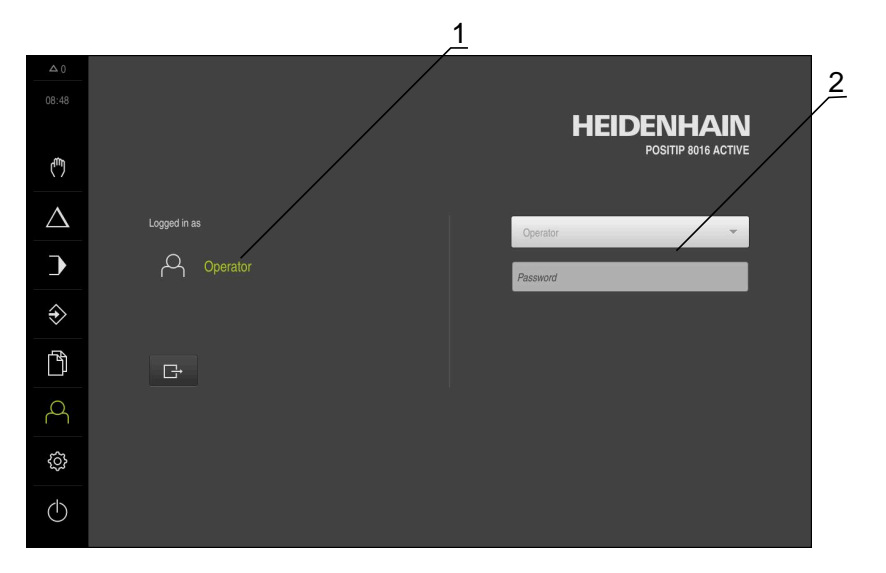

#### Afbeelding 12: Menu **Gebruikersaanmelding**

- **1** Weergave van de aangemelde gebruiker
- **2** Gebruikersaanmelding

Het menu **Gebruikersaanmelding** toont de aangemelde gebruiker in de linkerkolom. Het aanmelden van een nieuwe gebruiker wordt weergegeven in de rechterkolom.

Voordat een andere gebruiker zich kan aanmelden, moet de aangemelde gebruiker worden afgemeld.

**Verdere informatie:** ["Gebruiker aan- en afmelden", Pagina 25](#page-24-1)
### **3.7.9 Menu Instellingen**

#### **Oproep**

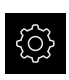

- In het hoofdmenu op **Instellingen** tikken
- De gebruikersinterface voor de apparaatinstellingen wordt weergegeven

#### **Korte omschrijving**

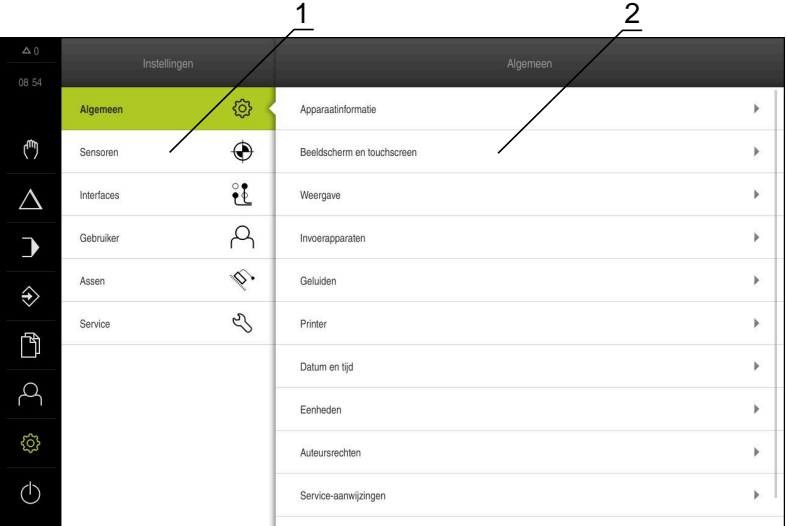

Afbeelding 13: Het menu **Instellingen**

**1** Lijst met instellingsopties

Ŧ

**2** Lijst met instellingsparameters

Het menu **Instellingen** toont alle opties voor het configureren van het apparaat. Met de instellingsparameters kunt u het apparaat aanpassen aan de vereisten voor de gebruikslocatie.

Het apparaat is voorzien van autorisatieniveaus, waarmee uitgebreide of beperkte rechten voor het beheren en bedienen door gebruikers worden vastgelegd.

## **3.7.10 Menu Uitschakelen**

**Oproep**

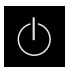

- In het hoofdmenu op **Uitschakelen** tikken
- De bedieningselementen voor het afsluiten van het besturingssysteem, het activeren van de energiebesparingsmodus en het activeren van de reinigingsmodus worden weergegeven.

#### **Korte omschrijving**

Het menu **Uitschakelen** toont de volgende opties:

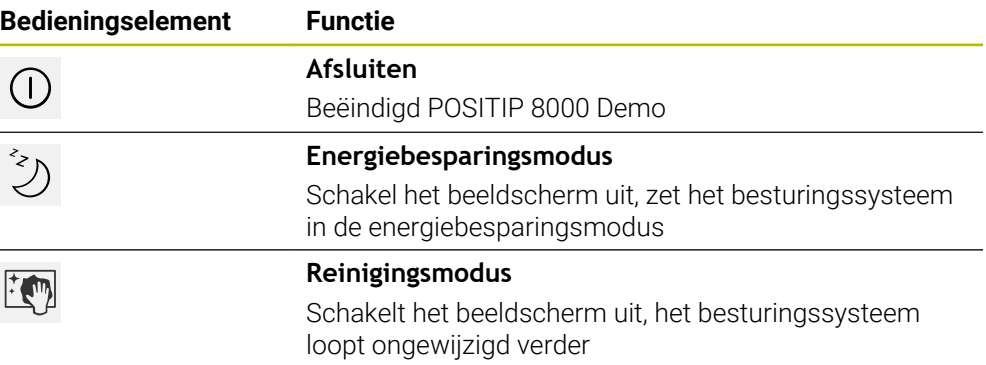

**Verdere informatie:** ["POSITIP 8000 Demo starten en beëindigen", Pagina 24](#page-23-0)

# **3.8 Digitale uitlezing**

In de digitale uitlezing toont het apparaat de asposities en eventueel aanvullende informatie voor de geconfigureerde assen.

### **3.8.1 Bedieningselementen van de digitale uitlezing**

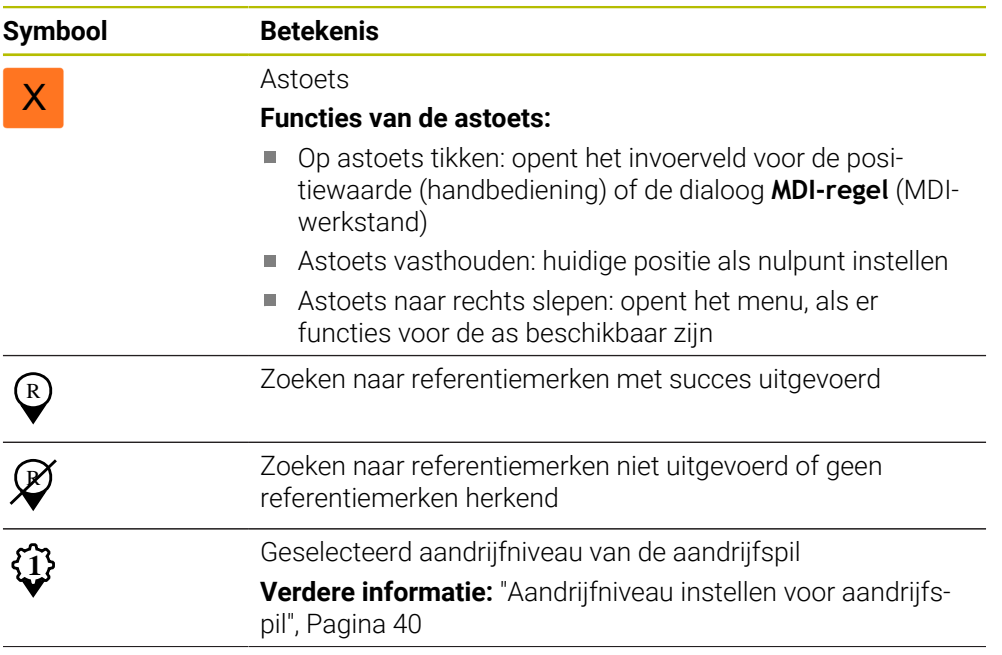

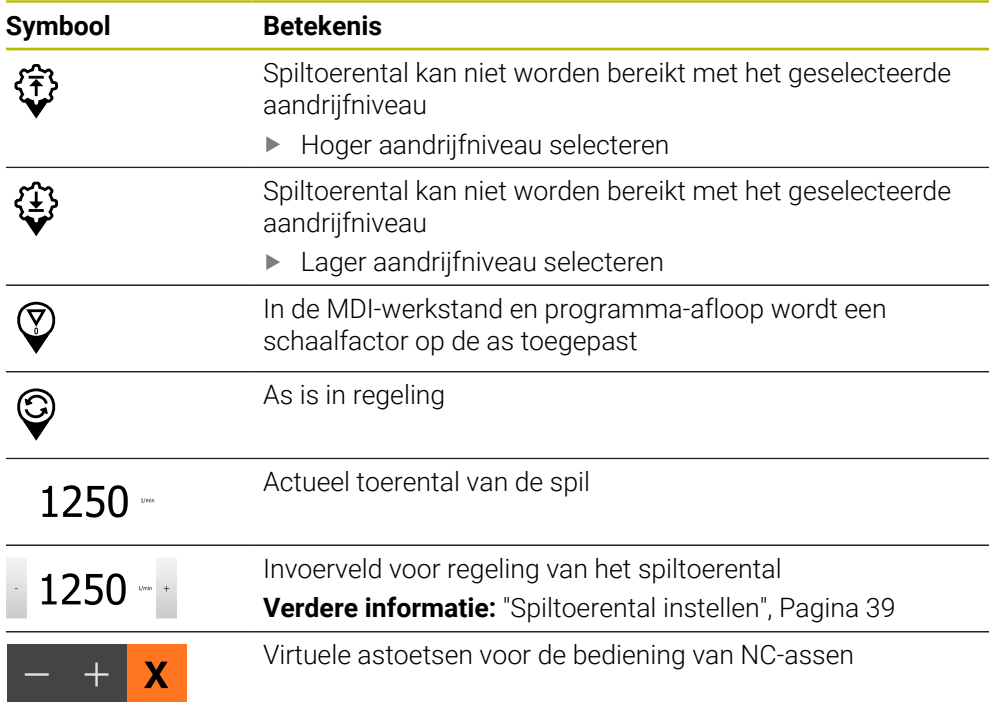

### <span id="page-38-0"></span>**3.8.2 Functies van de digitale uitlezing**

### **Spiltoerental instellen**

U kunt afhankelijk van de configuratie van de aangesloten gereedschapsmachine het spiltoerental regelen.

- De weergave naar rechts slepen om van de weergave van het spiltoerental naar het invoerveld te gaan
- > Het invoerveld **Spiltoerental** verschijnt.

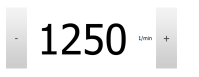

- De gewenste waarde van het spiltoerental instellen door te tikken of door **+** of **-** vast te houden of
- In het invoerveld **Spiltoerental** tikken
- De gewenste waarde invoeren
- Invoer met **RET** bevestigen
- > Het ingevoerde spiltoerental wordt door het apparaat overgenomen als nominale waarde en aangestuurd.
- Het invoerveld naar links slepen om terug te keren naar de weergave van het werkelijke spiltoerental

### <span id="page-39-0"></span>**Aandrijfniveau instellen voor aandrijfspil**

Als uw gereedschapsmachine een aandrijfspil gebruikt, kunt u het gebruikte aandrijfniveau selecteren.

De selectie van de aandrijfniveaus kan ook door een extern signaal worden aangestuurd.

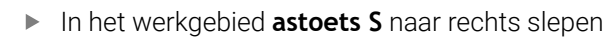

- Op **Aandrijfniveau** tikken
- De dialoog **St. inst. spil/toerent. inst.** wordt getoond.
- Op het gewenste aandrijfniveau tikken
- 

S

Ĭ

- Op **Bevestigen** tikken
- > Het geselecteerde aandrijfniveau wordt overgenomen als nieuwe waarde.
- **1**

H)

- **Astoets S** naar links slepen
- > Het symbool voor het geselecteerde aandrijfniveau wordt naast de **astoets S** getoond.

Als het gewenste spiltoerental met het geselecteerde aandrijfniveau niet kan worden bereikt, knippert het symbool voor het aandrijfniveau met een pijl naar boven (hoger aandrijfniveau) of met een pijl naar beneden (lager aandrijfniveau).

### **Met virtuele astoetsen verplaatsen**

Wanneer virtuele astoetsen op het apparaat zijn geconfigureerd, kunt u hiermee de NC-assen verplaatsen.

#### **Voorbeeld met Y-as negatief verplaatsen**

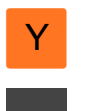

- In het werkgebied **astoets Y** naar rechts slepen
- Bedieningselementen **Min** en **Plus** worden weergegeven.
- Eventueel toets voor vrijgave van de astoetsen indrukken (alleen indien geconfigureerd)
- **Min** vasthouden

i

Afhankelijk van de configuratie zijn de virtuele astoetsen toets (vasthouden) of schakelaar (tikken).

De Y-as verplaatst zich in negatieve richting.

# **3.9 Statusbalk**

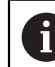

De statusbalk en de optionele OEM-balk zijn in het menu **Programmering** niet beschikbaar.

In de statusbalk toont het apparaat de aanzet- en verplaatsingssnelheid. Bovendien hebt u met de bedieningselementen in de statusbalk direct toegang tot de referentiepunt- en gereedschapstabel en tot de hulpprogramma's Stopwatch en Rekenmachine.

# **3.9.1 Bedieningselementen van de statusbalk**

In de statusbalk zijn de volgende bedieningselementen beschikbaar:

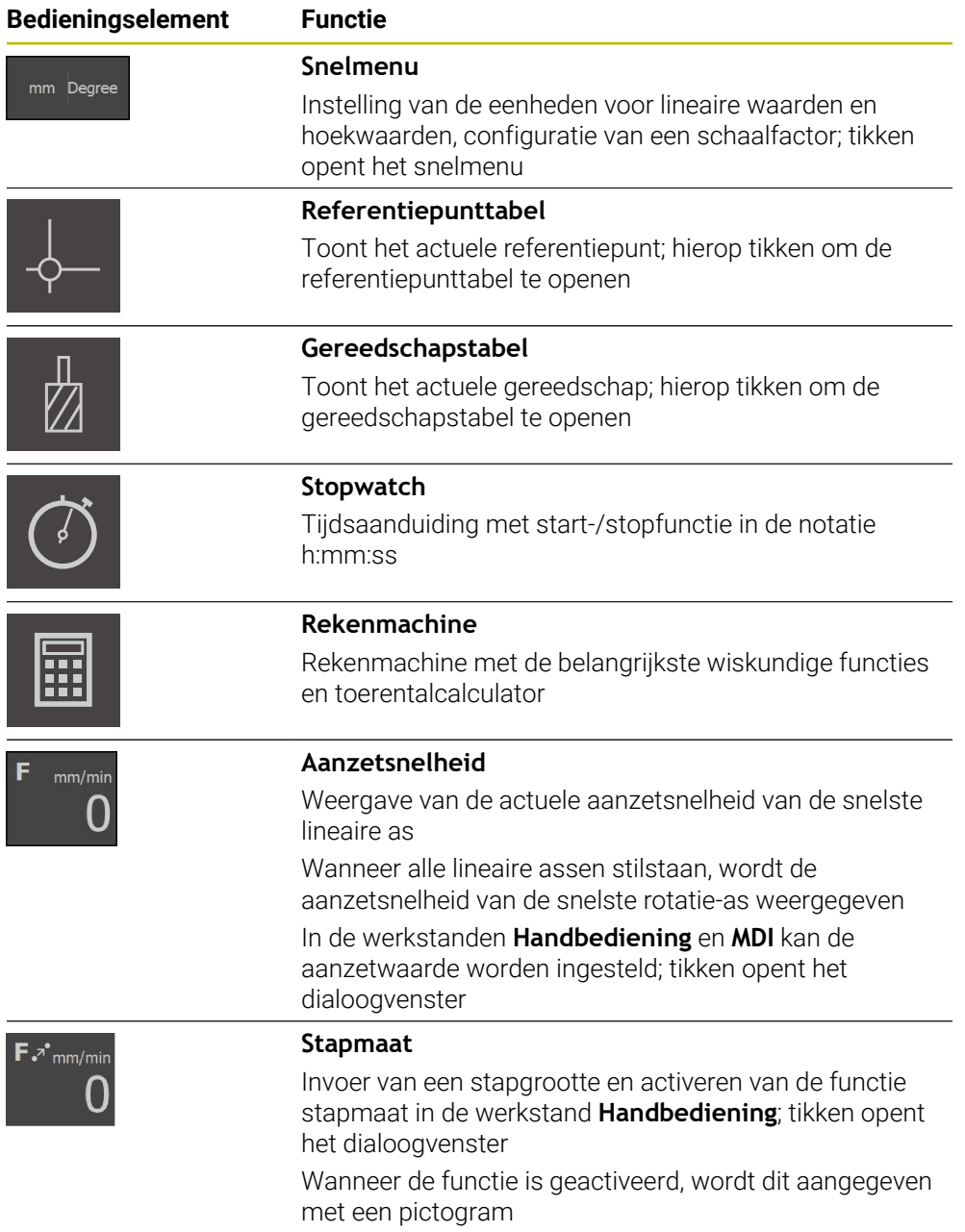

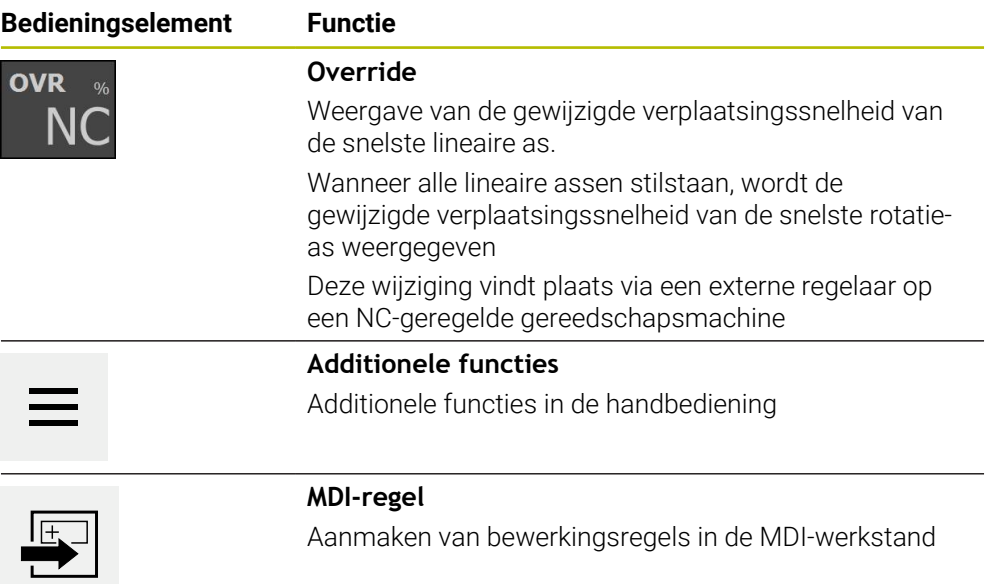

### **3.9.2 Aanzetwaarde instellen**

#### **Aanzetwaarde instellen**

Voor de werkstanden **Handbediening** en **MDI-werkstand** kunt u in de dialoog **Voeding** de aanzetwaarde instellen.

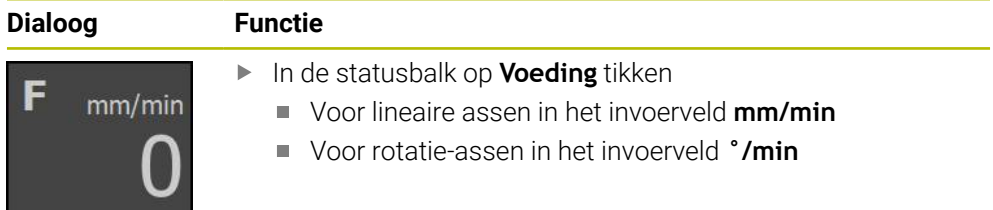

### **3.9.3 Stapmaat invoeren en activeren**

#### **Stapmaat invoeren en activeren**

In de werkstand **Handbediening** kunt u in het dialoogvenster **Voeding**/**Stapmaat** een stapmaat invoeren en activeren.

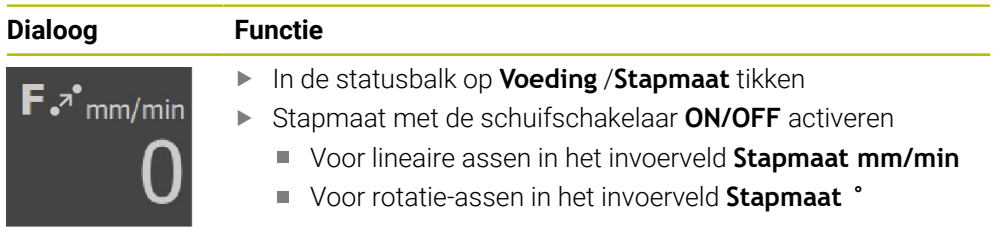

### **3.9.4 Additionele functies in handbediening**

 $\equiv$ 

Om de additionele functies op te roepen, in de statusbalk op **Additionele functies** tikken

De volgende functies zijn beschikbaar:

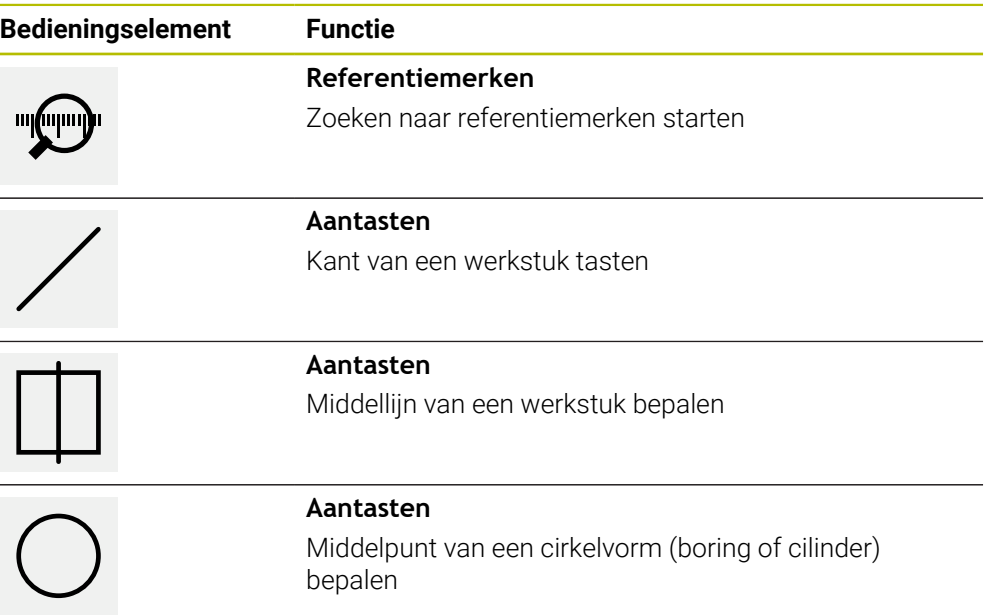

# **3.10 OEM-balk**

A

De statusbalk en de optionele OEM-balk zijn in het menu **Programmering** niet beschikbaar.

Afhankelijk van de configuratie kunt u met de optionele OEM-balk de functies van de aangesloten gereedschapsmachine regelen.

# **3.10.1 Bedieningselementen in het OEM-menu**

De beschikbare bedieningselementen in de OEM-balk zijn afhankelijk van de configuratie van het apparaat en de aangesloten gereedschapsmachine.

In het **OEM-menu** zijn doorgaans de volgende bedieningselementen beschikbaar:

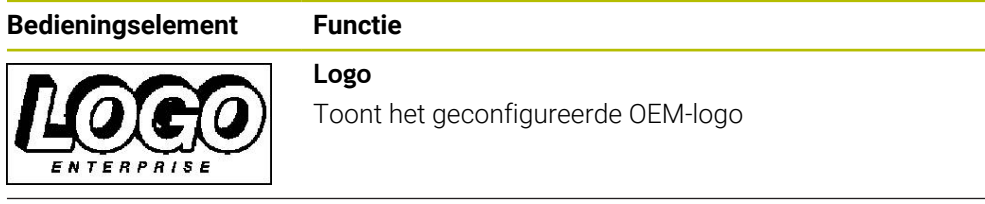

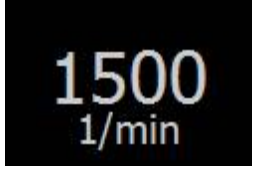

 $\mathbf i$ 

### **Spiltoerental**

Toont één of meer ingestelde waarden voor het spiltoerental

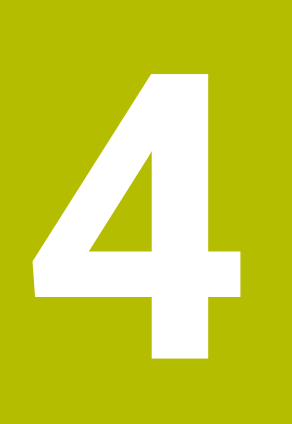

# **Softwareconfiguratie**

# **4.1 Overzicht**

U dient het hoofdstuk ["Algemene bediening"](#page-18-0) te lezen en te begrijpen  $\mathbf i$ voordat de onderstaande handelingen kunnen worden uitgevoerd.. **Verdere informatie:** ["Algemene bediening", Pagina 19](#page-18-0)

Voordat u POSITIP 8000 Demo na een succesvolle installatie foutloos kunt gebruiken, moet u POSITIP 8000 Demo configureren. In dit hoofdstuk wordt beschreven hoe u de volgende instellingen kunt uitvoeren:

- [Taal instellen](#page-25-0)
- [Software-opties activeren](#page-46-0)
- **[Productuitvoering selecteren \(optioneel\)](#page-46-1)**
- [Toepassing selecteren](#page-47-0)
- [Configuratiebestand kopiëren](#page-47-1)
- [Configuratiegegevens inlezen](#page-48-0)

### **4.2 Taal instellen**

In de afleveringstoestand is de taal van de gebruikersinterface Engels. U kunt de gebruikersinterface in de gewenste taal wijzigen.

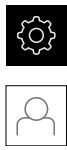

- In het hoofdmenu op **Instellingen** tikken
- Op **Gebruiker** tikken
- De aangemelde gebruiker wordt gemarkeerd met een vinkje.
- De aangemelde gebruiker selecteren
- > De geselecteerde taal voor de gebruiker wordt in de dropdownlijst **Taal** weergegeven met de bijbehorende vlag.
- In de drop-downlijst **Taal** de bijbehorende vlag van de gewenste taal selecteren
- De gebruikersinterface wordt weergegeven in de geselecteerde taal.

## <span id="page-46-0"></span>**4.3 Software-opties activeren**

Met POSITIP 8000 Demo kunt u ook eigenschappen en functies simuleren die van een software-optie afhangen. Hiervoor moet u de software-optie met een licentiesleutel vrijgeven. De noodzakelijke licentiesleutel is in een licentiebestand in de mapstructuur van POSITIP 8000 Demo opgeslagen.

Om de beschikbare software-opties vrij te geven, moet u het licentiebestand inlezen.

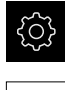

- In het hoofdmenu op **Instellingen** tikken
- > De apparaatinstellingen worden weergegeven.

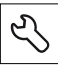

- Op **Service** tikken
- Achtereenvolgens openen:
	- Software-opties
	- **Opties activeren**
	- Op **Licentiebestand inlezen** tikken
- In de dialoog de opslaglocatie selecteren:
	- **Internal** selecteren
	- **User** selecteren
- Licentiebestand **PcDemoLicense.xml** selecteren
- De selectie met **Selecteren** bevestigen
- Op **OK** tikken
- > De licentiesleutel wordt geactiveerd.
- Op **OK** tikken
- U wordt verzocht te herstarten.
- ▶ Opnieuw opstarten
- De van software-opties afhankelijke functies zijn beschikbaar.

### <span id="page-46-1"></span>**4.4 Productuitvoering selecteren (optioneel)**

POSITIP 8000 is in verschillende uitvoeringen beschikbaar. De uitvoeringen verschillen van elkaar wat betreft hun interfaces voor aansluitbare meetsystemen:

In het menu **Instellingen** kunt u selecteren welke uitvoering met POSITIP 8000 Demo moet worden gesimuleerd

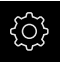

In het hoofdmenu op **Instellingen** tikken

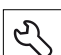

- Op **Service** tikken
	- Op **productaanduiding** tikken
- Gewenste uitvoering selecteren
- U wordt verzocht te herstarten.
- > POSITIP 8000 Demo is in de gewenste uitvoering gebruiksklaar.

# <span id="page-47-0"></span>**4.5 Toepassing selecteren**

Met de demo-software kunt u de verschillende toepassingen simuleren die het apparaat ondersteunt.

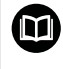

Voor de toepassing **Draaien** is een afzonderlijke handleiding beschikbaar. Deze handleiding kunt u vinden op de website van HEIDENHAIN onder **[www.heidenhain.com/documentation](https://www.heidenhain.com/documentation)**

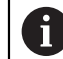

Als u de toepassingsmodus van het apparaat wijzigt, worden alle asinstellingen teruggezet.

#### **Instellingen** ► **Service** ► **OEM-gedeelte** ► **Instellingen**

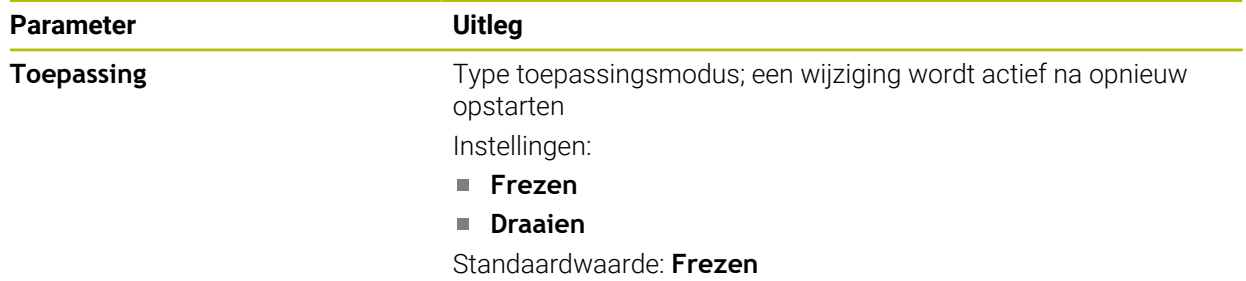

# <span id="page-47-1"></span>**4.6 Configuratiebestand kopiëren**

Voordat u configuratiegegevens POSITIP 8000 Demo kunt inlezen, moet u het gedownloade configuratiebestand **DemoBackup.mcc** naar een gedeelte kopiëren dat voor POSITIP 8000 Demo toegankelijk is.

- Naar de map voor tijdelijke opslag navigeren
- Configuratiebestand **DemoBackup.mcc** bijv. naar de volgende map kopiëren:**C:** ► **HEIDENHAIN** ► **[Productaanduiding]** ► **ProductsMGE5** ► **Mom**
	- ► **[Productafkorting** ► **user** ► **User**

Om ervoor te zorgen dat POSITIP 8000 Demo toegang heeft tot het configuratiebestand **DemoBackup.mcc**, moet u bij het opslaan van het bestand het volgende onderdeel van het pad handhaven: ► **[productaanduiding]** ► **ProductsMGE5** ► **Mom** ► **[productafkorting]** ► **user** ► **User**.

> Het configuratiebestand is voor POSITIP 8000 Demo toegankelijk

# <span id="page-48-0"></span>**4.7 Configuratiegegevens inlezen**

Voordat u de configuratiegegevens kunt inlezen, moet u de licentiesleutel vrijgegeven hebben.

**Verdere informatie:** ["Software-opties activeren", Pagina 47](#page-46-0)

Om POSITIP 8000 Demo voor gebruik op de computer te configureren, moet u het configuratiebestand **DemoBackup.mcc** inlezen.

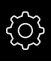

 $\mathbf{i}$ 

- In het hoofdmenu op **Instellingen** tikken
- > De apparaatinstellingen worden weergegeven.

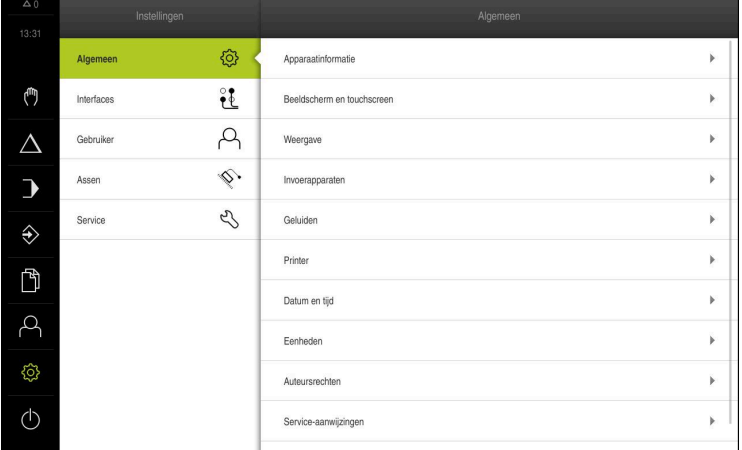

Afbeelding 14: Het menu **Instellingen**

- 
- Op **Service** tikken
- Achtereenvolgens openen:
	- **Back-up maken van configuratie en terugzetten**
	- **Configuratie terugzetten**
	- **Volledig terugzetten**
- In de dialoog de opslaglocatie selecteren:
	- **Internal**
	- **User**
- Configuratiebestand **DemoBackup.mcc** selecteren
- Selectie met **Selecteren** bevestigen
- > De instellingen worden overgenomen.
- U wordt gevraagd de applicatie af te sluiten.
- Op **OK** tikken
- POSITIP 8000 Demo wordt afgesloten, het Microsoft Windows-venster wordt gesloten.
- **POSITIP 8000 Demo opnieuw starten**
- > POSITIP 8000 Demo is gebruiksklaar.

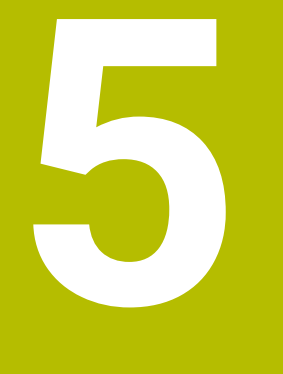

# **Toepassingsvoorbeeld**

# **5.1 Overzicht**

1

Dit hoofdstuk beschrijft de productie van een voorbeeldwerkstuk en voert u stap voor stap door de verschillende werkstanden van het apparaat. Om de flens te vervaardigen, moet u onderstaande bewerkingsstappen uitvoeren:

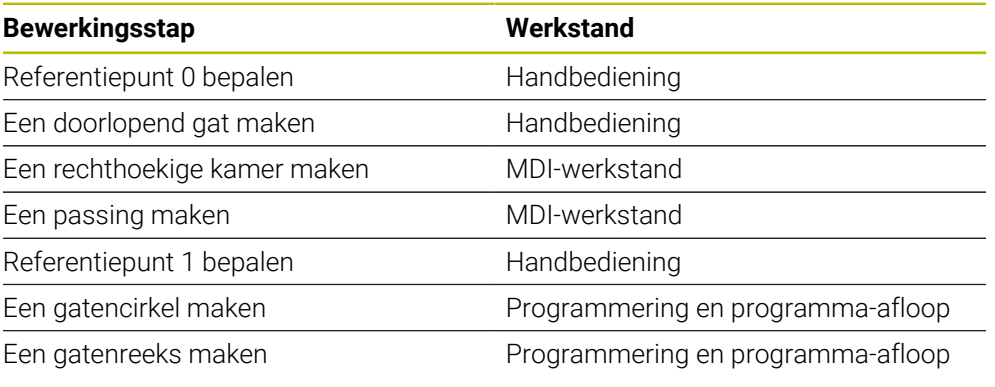

De hier weergegeven bewerkingsstappen kunnen met POSITIP 8000 Demo niet volledig worden gesimuleerd. Aan de hand van de beschrijvingen kunt u zich echter vertrouwd maken met de belangrijkste functies en de gebruikersinterface.

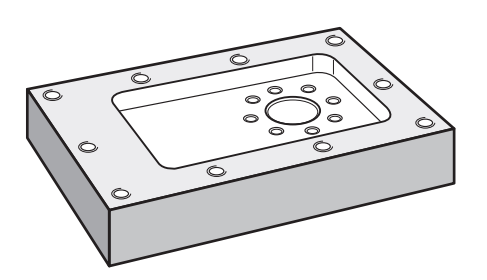

Afbeelding 15: Voorbeeldwerkstuk

In dit hoofdstuk wordt niet de fabricage van de buitencontour van het voorbeeldwerkstuk beschreven. Het uitgangspunt is dat de buitencontour reeds gemaakt is.

 $\mathbf{m}$ 

i

Een uitvoerige beschrijving van de desbetreffende werkzaamheden vindt u in de hoofdstukken "Handbediening", en "MDI-werkstand" en "Programmering" en "Programma-afloop" in de bedieningshandleiding POSITIP 8000.

A

U dient het hoofdstuk ["Algemene bediening"](#page-18-0) te lezen en te begrijpen voordat de onderstaande handelingen kunnen worden uitgevoerd.. **Verdere informatie:** ["Algemene bediening", Pagina 19](#page-18-0)

# **5.2 Aanmelden voor het toepassingsvoorbeeld**

#### **Gebruiker aanmelden**

Voorafgaand aan het toepassingsvoorbeeld moet de gebruiker **Operator** zich aanmelden.

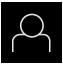

- In het hoofdmenu op **Gebruikersaanmelding** tikken
- Indien nodig de aangemelde gebruiker afmelden
- Gebruiker **Operator** selecteren
- In het invoerveld **Wachtwoord** tikken
- Wachtwoord "operator" invoeren

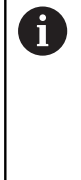

 Indien het wachtwoord niet met de standaardinstellingen overeenkomt, dient u bij de insteller (**Setup**) of de machinefabrikant (**OEM**) na te vragen. Als u het wachtwoord vergeten bent, neem dan

contact op met een HEIDENHAIN-servicevestiging.

- Invoer met **RET** bevestigen
- Op **Aanmelden** tikken

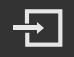

# **5.3 Voorwaarden**

Voor het maken van de aluminium flens werkt u op een handmatig bediende of NC-geregelde gereedschapsmachine. Voor de flens geldt de volgende technische tekening met maatvoering:

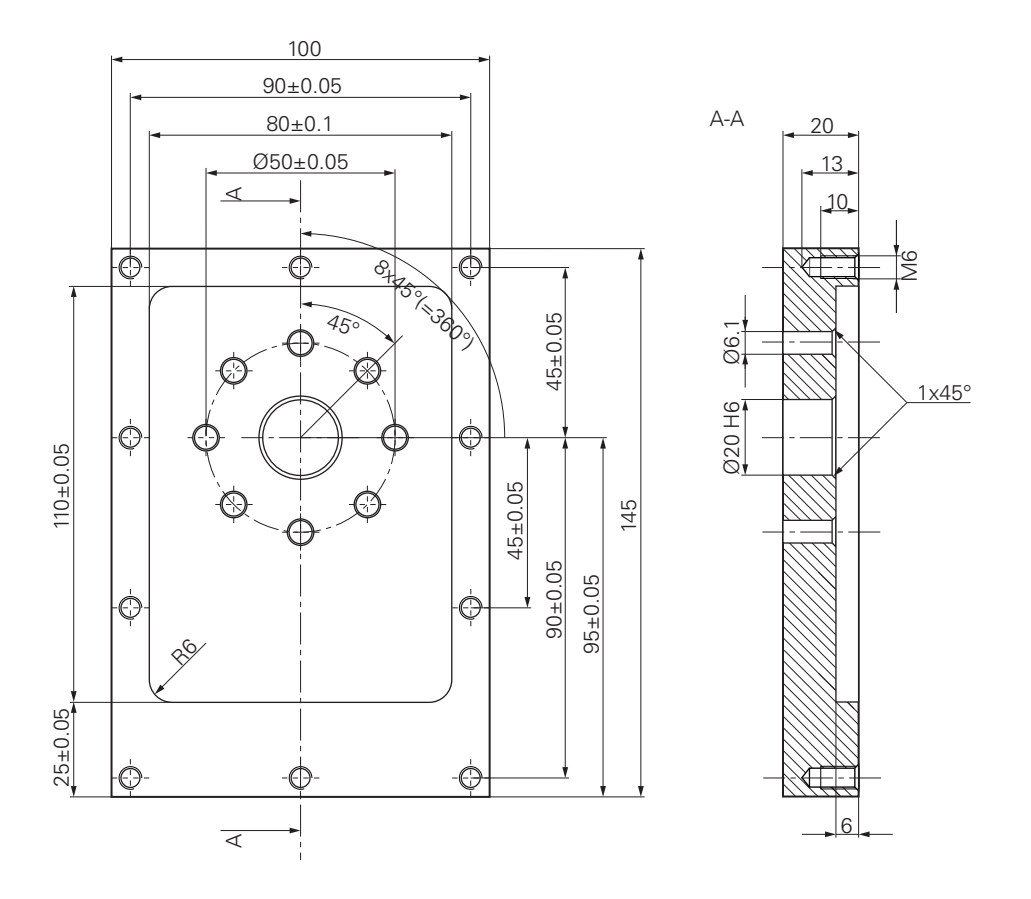

Afbeelding 16: Voorbeeldwerkstuk – technische tekening

#### **Gereedschapsmachine**

- De gereedschapsmachine is ingeschakeld
- Er is een voorbewerkt, maar nog niet afgewerkt werkstuk ingespannen op de gereedschapsmachine

#### **Apparaat**

- **Er is een spilas geconfigureerd**
- De referentiepunten van de assen zijn vastgelegd
- Een HEIDENHAIN-kantentaster KT 130 is beschikbaar

#### **Gereedschappen**

De volgende gereedschappen zijn beschikbaar:

- $\blacksquare$  Boor Ø 5,0 mm
- Boor  $\emptyset$  6.1 mm
- $\blacksquare$  Boor Ø 19.8 mm
- Ruimer  $\varnothing$  20 mm H6
- Stiftfrees  $\varnothing$  12 mm
- Soevereinboor  $\varnothing$  25 mm 90°
- Draadtap M6

#### **Gereedschapstabel**

Voor het voorbeeld wordt ervan uitgegaan dat de gereedschappen nog niet voor de bewerking zijn gedefinieerd.

Voor elk gereedschap dat wordt gebruikt moet u daarom eerst de specifieke parameters in de gereedschapstabel van het apparaat definiëren. Bij de latere bewerking hebt u via de statusbalk toegang tot de parameters in de gereedschapstabel.

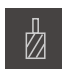

- In de statusbalk op **Gereedschappen** tikken
- De dialoog **Gereedschappen** wordt getoond

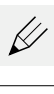

- Op **Tabel openen** tikken
- De dialoog **Gereedschapstabel** wordt getoond
- Op **Toevoegen** tikken
- In het invoerveld **Gereedschaptype** de aanduiding **boor 5,0** invoeren
- Invoer bevestigen met **RET**
- In het invoerveld **Diameter** de waarde **5,0** invoeren
- Invoer bevestigen met **RET**
- In het invoerveld **Lengte** de lengte van de boor invoeren
- Invoer bevestigen met **RET**
- De gedefinieerde boor  $\varnothing$  5,0 mm wordt toegevoegd aan de gereedschapstabel
- Procedure voor de overige gereedschappen herhalen; daarbij de naamconventie **[type] [diameter]** gebruiken

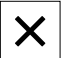

- Op **Sluiten** tikken
- De dialoog **Gereedschapstabel** wordt gesloten

# **5.4 Referentiepunt bepalen (handbediening)**

Eerst moet u het eerste referentiepunt bepalen. Het apparaat berekent, uitgaande van het referentiepunt, alle waarden voor het relatieve coördinatensysteem. Het referentiepunt bepalen met de HEIDENHAIN-kantentaster KT 130.

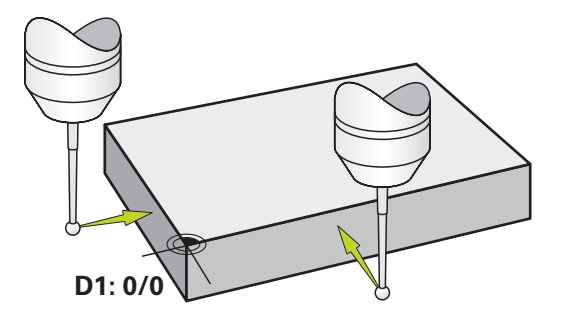

Afbeelding 17: Voorbeeldwerkstuk – referentiepunt D1 bepalen

#### **Oproep**

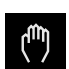

- In het hoofdmenu op **Handbediening** tikken
- De gebruikersinterface voor handbediening wordt  $\geq$ weergegeven

#### **Referentiepunt D1 tasten**

- ▶ Op de gereedschapsmachine HEIDENHAIN-kantentaster KT 130 in de spil plaatsen en op het apparaat aansluiten
- In de statusbalk op **Additionele functies** tikken

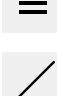

- In de dialoog op **Kant tasten** tikken
- De dialoog **Gereedschap selecteren** wordt geopend
- In de dialoog **Gereedschap selecteren** de optie **Tastsysteem gebruiken** activeren
- De instructies in de wizard volgen en referentiepunt door middel van tasten in X-richting definiëren
- De kantentaster tegen de zijkant van het werkstuk verplaatsen, totdat de rode LED van de kantentaster gaat branden
- De dialoog **Referentiepunt selecteren** wordt geopend
- De kantentaster de zijkant van het werkstuk weer laten verlaten
- In het veld **Geselecteerd referentiepunt** het referentiepunt **0** uit de referentiepunttabel selecteren
- In het veld **Positiewaarden instellen** de waarde **0** voor de Xrichting invoeren en bevestigen met **RET**
- In de wizard op **Bevestigen** tikken
- De getaste coördinaat wordt in referentiepunt **0** overgenomen
- Procedure herhalen en het referentiepunt door middel van tasten in Y-richting definiëren

# **5.5 Doorlopend gat maken (handbediening)**

In de eerste bewerkingsstap boort u het doorlopende gat handmatig voor met de boor Ø 5,0 mm. Vervolgens boort u het doorlopende gat uit met de boor Ø 19,8 mm. U kunt de waarden uit de tekening met maatvoering overnemen en in de invoervelden invoeren.

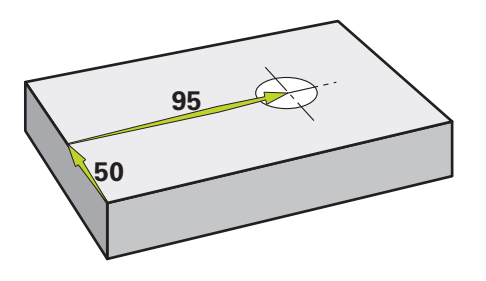

Afbeelding 18: Voorbeeldwerkstuk – doorlopend gat maken

#### **Oproep**

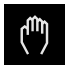

- In het hoofdmenu op **Handbediening** tikken
- De gebruikersinterface voor handbediening wordt weergegeven

### **5.5.1 Doorlopend gat voorboren**

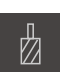

- $\triangleright$  Op de gereedschapsmachine de boor  $\varnothing$  5,0 mm in de spil plaatsen
- In de statusbalk op **Gereedschappen** tikken
- De dialoog **Gereedschappen** wordt getoond

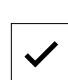

- ▶ Op **boor 5.0** tikken Op **Bevestigen** tikken
- De bijbehorende gereedschapsparameters worden automatisch overgenomen door het apparaat
- De dialoog **Gereedschappen** wordt gesloten
- Op het apparaat het spiltoerental 3500 1/min instellen
- ▶ Op de gereedschapsmachine de spil verplaatsen:
	- X-richting: 95 mm
	- Y-richting: 50 mm
- ▶ Doorlopend gat voorboren
- Spil naar een veilige positie verplaatsen
- ▶ Posities X en Y handhaven
- U hebt het doorlopende gat met succes voorgeboord

 $\cdot$  3500 +

### **5.5.2 Doorlopend gat uitboren**

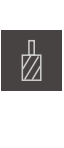

 $\mathcal{L}_{\mathcal{A}}$ 

400

 $\left| + \right|$ 

- $\triangleright$  Op de gereedschapsmachine de boor  $\varnothing$  19,8 mm in de spil plaatsen
- In de statusbalk op **Gereedschappen** tikken
- De dialoog **Gereedschappen** wordt getoond
- ▶ Op **boor 19,8** tikken
- Op **Bevestigen** tikken
- De bijbehorende gereedschapsparameters worden automatisch overgenomen door het apparaat
- De dialoog **Gereedschappen** wordt gesloten
- Op het apparaat het spiltoerental 400 1/min instellen
- **Doorlopend gat uitboren en spil weer terugtrekken**
- U hebt het doorlopende gat met succes uitgeboord

# **5.6 Rechthoekige kamer maken (MDI-werkstand**

De rechthoekige kamer maakt u in de MDI-werkstand. U kunt de waarden uit de tekening met maatvoering overnemen en in de invoervelden invoeren.

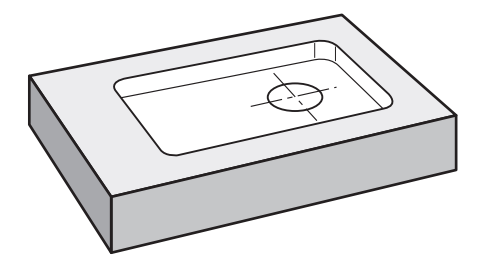

Afbeelding 19: Voorbeeldwerkstuk – rechthoekige kamer maken

#### **Oproep**

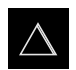

- In het hoofdmenu op **MDI-werkstand** tikken
- De gebruikersinterface voor de MDI-werkstand wordt weergegeven

### **5.6.1 Rechthoekige kamer definiëren**

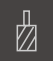

- In de statusbalk op **Gereedschappen** tikken
- De dialoog **Gereedschappen** wordt getoond

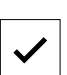

Op **Bevestigen** tikken > De bijbehorende gereedschapsparameters worden

Op **Stiftfrees** tikken

Z

Ş

- automatisch overgenomen door het apparaat De dialoog **Gereedschappen** wordt gesloten
- Het gereedschap het oppervlak van de flens laten aanraken
- In de digitale uitlezing astoets **Z** vasthouden
- > Het apparaat geeft bij de Z-as 0 weer
- In de statusbalk op **Aanmaken** tikken
- Er wordt een nieuwe regel getoond
- In de drop-downlijst **Regeltype** het regeltype **Rechthoekige kamer** selecteren
- Overeenkomstig de maatgegevens de volgende parameters invoeren:
	- $\mathbb{R}^n$ **Bewerkingswijze**: Complete bewerking
	- **Veilige hoogte**: 10
	- **Diepte**: -6
	- **X-coördinaat middelpunt**: 80
	- **Y-coördinaat middelpunt**: 50
	- **Lengte zijde X**: 110
	- **Lengte zijde Y**: 80
	- **Richting**: met de klok mee
	- **Nabewerkingsovermaat**: 0,2
	- **Baanoverlapping**: 0,5
- Bij NC-geregelde gereedschapsas bovendien de volgende parameters invoeren:
	- **Startdiepte**: 0.5
	- **Aanzetdiepte**: 4
	- **overmaat voor dieptenabewerking**: 0,1
	- **Aanzet frezen**: 800
	- **Aanzet diepteverplaatsing**: 260
- Ingevoerde gegevens telkens met **RET** bevestigen
- Om de regel af te werken, op **END** tikken
- > De positioneringshulp wordt getoond
- > Indien het simulatievenster is geactiveerd, wordt de rechthoekige kamer gevisualiseerd

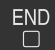

### **5.6.2 Rechthoekige kamer frezen**

i

 $\overrightarrow{L}$ 

X

De waarden voor spiltoerental, freesdiepte en aanzetsnelheid zijn afhankelijk van de snijkracht van de stiftfrees en van de gereedschapsmachine.

- $\triangleright$  Op de gereedschapsmachine de stiftfrees Ø 12 mm in de spil plaatsen
- Op het apparaat het spiltoerental op een geschikte waarde instellen
- Bij NC-geregelde assen aan het apparaat of op de gereedschapsmachine op de **NC-START-toets** tikken of drukken
- Bewerking beginnen; volg daartoe de instructies in de wizard
- > Het apparaat doorloopt de afzonderlijke stappen van het freesproces
- Op **Sluiten** tikken
	- > De afwerking wordt beëindigd
	- > De wizard wordt gesloten
	- U hebt de rechthoekige kamer met succes gemaakt

# **5.7 Passing maken (MDI-werkstand)**

De passing maakt u in de MDI-werkstand. U kunt de waarden uit de tekening met maatvoering overnemen en in de invoervelden invoeren.

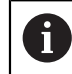

U moet het doorlopende gat vóór het ruimen afkanten. De afkanting maakt een betere aansnijding van de ruimer mogelijk en voorkomt braamvorming.

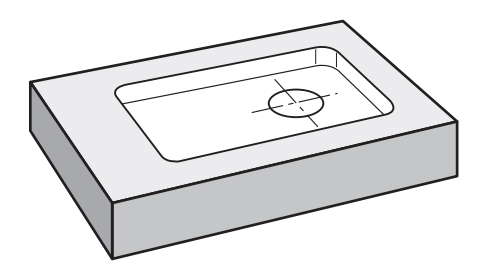

Afbeelding 20: Voorbeeldwerkstuk – passing maken

#### **Oproep**

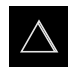

- In het hoofdmenu op **MDI-werkstand** tikken
- De gebruikersinterface voor de MDI-werkstand wordt weergegeven

### **5.7.1 Passing definiëren**

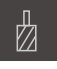

- In de statusbalk op **Gereedschappen** tikken
- De dialoog **Gereedschappen** wordt getoond

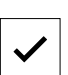

- Op **Ruimer** tikken Op **Bevestigen** tikken
- > De bijbehorende gereedschapsparameters worden automatisch overgenomen door het apparaat
- De dialoog **Gereedschappen** wordt gesloten

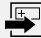

- In de statusbalk op **Aanmaken** tikken Er wordt een nieuwe regel getoond
- In de drop-downlijst **Regeltype** het regeltype **Boring** selecteren
- Overeenkomstig de maatgegevens de volgende parameters  $\blacktriangleright$ invoeren:
	- **X-coördinaat:** 95
	- **Y-coördinaat:** 50
	- **Z-coördinaat:** doorboren
- Bij NC-geregelde gereedschapsas de volgende parameters invoeren:
	- **Z-coördinaat:** -25

plaatsen

- Ingevoerde gegevens telkens met **RET** bevestigen
- Om de regel af te werken, op **END** tikken
- > De positioneringshulp wordt getoond
- Indien het simulatievenster is geactiveerd, worden positie en verplaatsing gevisualiseerd

 $\triangleright$  Op de gereedschapsmachine ruimer  $\varnothing$  20 mm H6 in de spil

### **5.7.2 Passing ruimen**

 $\overset{\text{END}}{\Box}$ 

- $\begin{picture}(20,20) \put(0,0){\line(1,0){10}} \put(15,0){\line(1,0){10}} \put(15,0){\line(1,0){10}} \put(15,0){\line(1,0){10}} \put(15,0){\line(1,0){10}} \put(15,0){\line(1,0){10}} \put(15,0){\line(1,0){10}} \put(15,0){\line(1,0){10}} \put(15,0){\line(1,0){10}} \put(15,0){\line(1,0){10}} \put(15,0){\line(1,0){10}} \put(15,0){\line(1$
- Bij NC-geregelde assen aan het apparaat of op de gereedschapsmachine op de **NC-START-toets** tikken of drukken

Op het apparaat het spiltoerental 250 1/min instellen

- $\pm$ 250
- Bewerking beginnen; volg daartoe de instructies in de wizard

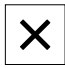

- De afwerking wordt beëindigd
- > De wizard wordt gesloten

Op **Sluiten** tikken

U hebt de passing met succes gemaakt

# **5.8 Referentiepunt bepalen (handbediening)**

Om de gatencirkel en gatenkrans uit te lijnen, moet u het cirkelmiddelpunt van de passing als referentiepunt bepalen. Het apparaat berekent, uitgaande van het referentiepunt, alle waarden voor het relatieve coördinatensysteem. Het referentiepunt bepalen met de HEIDENHAIN-kantentaster KT 130.

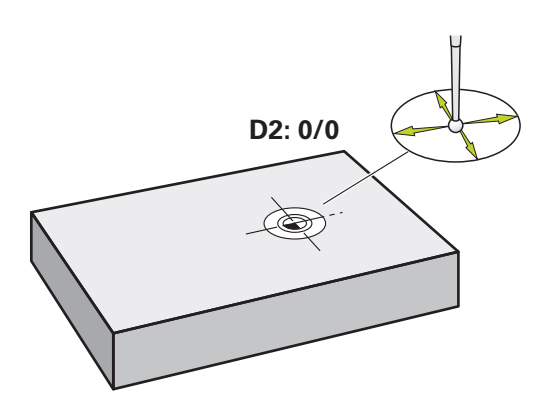

Afbeelding 21: Voorbeeldwerkstuk – referentiepunt D2 bepalen

#### **Oproep**

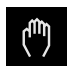

- In het hoofdmenu op **Handbediening** tikken
- De gebruikersinterface voor handbediening wordt weergegeven

#### **Referentiepunt D2 tasten**

Op de gereedschapsmachine HEIDENHAIN-kantentaster KT 130 in de spil plaatsen en op het apparaat aansluiten

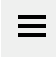

- In de statusbalk op **Additionele functies** tikken
- In de dialoog **Cirkelmiddelpunt bepalen** tikken
- De dialoog **Gereedschap selecteren** wordt geopend
- In de dialoog **Gereedschap selecteren** de optie **Tastsysteem gebruiken** activeren
- ▶ De instructies in de wizard volgen
- De kantentaster tegen de zijkant van het werkstuk verplaatsen,  $\blacksquare$ totdat de rode LED van de kantentaster gaat branden
- De dialoog **Referentiepunt selecteren** wordt geopend
- De kantentaster de zijkant van het werkstuk weer laten verlaten
- In het veld **Geselecteerd referentiepunt** het referentiepunt **1** selecteren
- In het veld **Positiewaarden instellen** de waarde **0** voor positiewaarde X en positiewaarde Y invoeren en bevestigen met **RET**
- In de wizard op **Bevestigen** tikken
- De getaste coördinaten worden in referentiepunt **1** overgenomen

#### **Referentiepunt activeren**

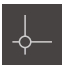

- In de statusbalk op **Referentiepunten** tikken
- De dialoog **Referentiepunten** wordt geopend

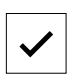

Op **Bevestigen** tikken

Op referentiepunt **1** tikken

- > Het referentiepunt wordt ingesteld
- In de statusbalk wordt bij referentiepunt **1** weergegeven

# **5.9 Gatencirkel en gatenreeks programmeren (programmering)**

De gatencirkel en gatenreeks maakt u in de werkstand Programmering. U kunt het programma in een eventuele fabricage van een kleine serie opnieuw gebruiken. U kunt de waarden uit de tekening met maatvoering overnemen en in de invoervelden invoeren.

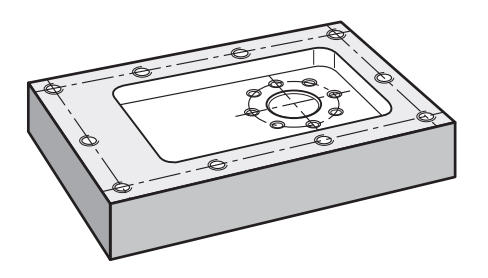

Afbeelding 22: Voorbeeldwerkstuk – gatencirkel en gatenreeks programmeren

#### **Oproep**

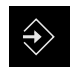

- In het hoofdmenu op **Programmering** tikken
- De gebruikersinterface voor programmering wordt weergegeven

#### **5.9.1 Programmakop maken**

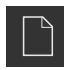

- In het programmabeheer op **Nieuw programma maken** tikken
- > Een dialoog wordt geopend
- In de dialoog de opslaglocatie selecteren, bijv. **Internal**/**Programs**, waar u het programma wilt opslaan
- De naam van het programma invoeren
- Invoer met **RET** bevestigen
- Op **Maken** tikken
- Er wordt een nieuw programma met als startregel **Programmakop** aangemaakt
- In **Naam** de naam **Voorbeeld** invoeren
- Invoer met **RET** bevestigen
- In **Eenheid voor lineaire waarden** de maateenheid **mm** selecteren
- U hebt het programma met succes aangemaakt en kunt aansluitend met de programmering beginnen

### **5.9.2 Gereedschap programmeren**

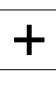

╋

- In de gereedschapsbalk op **Regel toevoegen** tikken
- Onder de huidige positie wordt een nieuwe regel aangemaakt
- In de drop-downlijst **Regeltype** het regeltype **Gereedschapsoproep** selecteren
- Op **Nummer v.h. actieve gereedschap** tikken
- De dialoog **Gereedschappen** wordt getoond
- ▶ Op **Boor 6,1** tikken
- De bijbehorende gereedschapsparameters worden automatisch overgenomen door het apparaat
- De dialoog **Gereedschappen** wordt gesloten
- In de gereedschapsbalk op **Regel toevoegen** tikken
- Onder de huidige positie wordt een nieuwe regel aangemaakt
- In de drop-downlijst **Regeltype** het regeltype **Spiltoerental** selecteren
- In **Spiltoerental** de waarde **3000** invoeren
- Invoer met **RET** bevestigen

### **5.9.3 Gatencirkel programmeren**

- In de gereedschapsbalk op **Regel toevoegen** tikken
- Onder de huidige positie wordt een nieuwe regel aangemaakt
- In de drop-downlijst **Regeltype** het regeltype **Gatencirkel** selecteren
- ▶ De volgende waarden invoeren:
	- **Aantal gaten**: 8
	- **X-coördinaat middelpunt**: 0
	- **Y-coördinaat middelpunt**: 0
	- **Radius**: 25
	- **Starthoek**: 0°
	- **Hoekstap**: volledige cirkel
	- **Diepte**: -25
- Bij NC-geregelde gereedschapsas bovendien de volgende parameters invoeren:
	- **Veilige hoogte**: 10
	- **Voeding**: 2000
	- **Aanzet diepteverplaatsing**: 600

Om de invoer te beëindigen, op **END** tikken

- Ingevoerde gegevens telkens met **RET** bevestigen
- **END**  $\Box$

 $\Box$ 

- In het programmabeheer op **Programma opslaan** tikken
- > Het programma wordt opgeslagen

#### **5.9.4 Gereedschap programmeren**

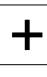

╈

 $\div$ 

- In de gereedschapsbalk op **Regel toevoegen** tikken
- Onder de huidige positie wordt een nieuwe regel aangemaakt
- In de drop-downlijst **Regeltype** het regeltype **Gereedschapsoproep** selecteren
- Op **Nummer v.h. actieve gereedschap** tikken
- De dialoog **Gereedschappen** wordt getoond
- ▶ Op **Boor 5,0** tikken
- De bijbehorende gereedschapsparameters worden automatisch overgenomen door het apparaat
- De dialoog **Gereedschappen** wordt gesloten
- In de gereedschapsbalk op **Regel toevoegen** tikken
- Onder de huidige positie wordt een nieuwe regel aangemaakt
- In de drop-downlijst **Regeltype** het regeltype **Spiltoerental** selecteren
- In **Spiltoerental** de waarde **3000** invoeren
- Invoer met **RET** bevestigen

### **5.9.5 Gatenreeks programmeren**

- In de gereedschapsbalk op **Regel toevoegen** tikken
- Onder de huidige positie wordt een nieuwe regel aangemaakt
- In de drop-downlijst **Regeltype** het regeltype **Gatenreeks** selecteren
- ▶ De volgende waarden invoeren:
	- **X-coördinaat 1e gat**: -90
	- **Y-coördinaat 1e gat**: -45
	- **Gaten per rij**: 4
	- **Gatafstand**: 45
	- **Hoek**: 0°
	- **Diepte**: -13
	- **Aantal rijen**: 3
	- **Afstand van de rijen**: 45
	- **Vulmodus**: gatenkrans
- Bij NC-geregelde gereedschapsas bovendien de volgende parameters invoeren:
	- **Veilige hoogte**: 10
	- **Voeding**: 2000
	- **Aanzet diepteverplaatsing**: 600
- Ingevoerde gegevens telkens met **RET** bevestigen
- In het programmabeheer op **Programma opslaan** tikken
- > Het programma wordt opgeslagen

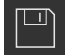

**5**

### **5.9.6 Programma-afloop simuleren**

Wanneer u de gatencirkel en gatenreeks met succes hebt geprogrammeerd, kunt u de afloop van het gemaakte programma aan de hand van het simulatievenster simuleren.

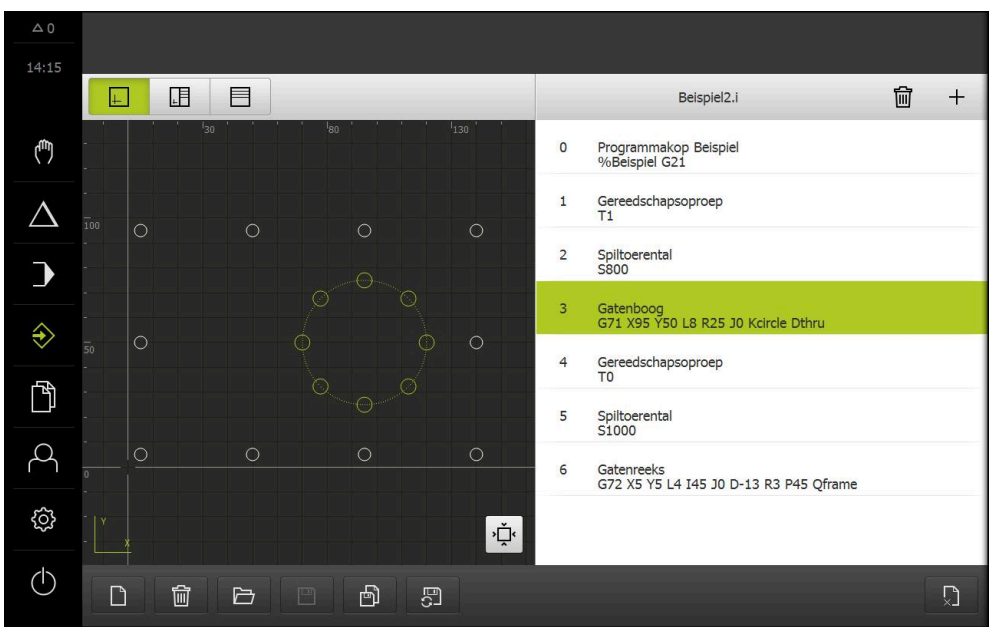

Afbeelding 23: Voorbeeldwerkstuk - simulatievenster

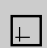

#### Op **Simulatievenster** tikken

- > Het simulatievenster wordt getoond
- Achtereenvolgens op elke regel van het programma tikken
- De aangetikte bewerkingsstap wordt in het simulatievenster met een kleur weergegeven
- Aanzicht op programmeerfouten controleren bijv. overlappingen van boringen
- Als er geen programmeerfouten zijn, kunt u de gatencirkel en gatenreeks maken

# **5.10 Gatencirkel en gatenreeks maken (programma-afloop)**

U hebt de afzonderlijke bewerkingsstappen voor de gatencirkel en gatenreeks in een programma gedefinieerd. In de programma-afloop kunt u het gemaakte programma uitvoeren.

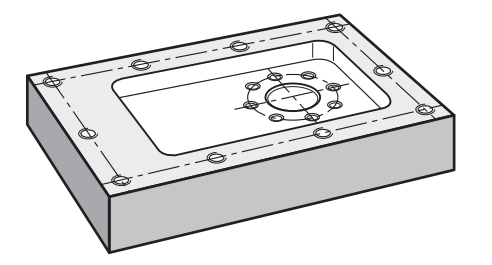

Afbeelding 24: Voorbeeldwerkstuk – gatencirkel en gatenreeks maken

### **5.10.1 Programma openen**

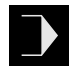

- In het hoofdmenu op **Programma-afloop** tikken
- De gebruikersinterface voor de programma-afloop wordt weergegeven

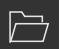

- In het programmabeheer op **Programma openen** tikken
- > Een dialoog wordt geopend
- In de dialoog de opslaglocatie **Internal**/**Programs** selecteren
- Op het bestand **Voorbeeld.i** tikken
- Op **Openen** tikken  $\mathbf{r}$
- > Het geselecteerde programma wordt geopend

#### **5.10.2 Programma uitvoeren**

 $\triangleright$  Op de gereedschapsmachine de boor  $\varnothing$  6,1 mm in de spil plaatsen

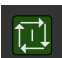

- In de programmabesturing op **NC-START** tikken of
- Op de gereedschapsmachine: op de **NC-START-toets** drukken
- > Het apparaat markeert de eerste regel gereedschapsoproep van het programma
- > De wizard toont de bijbehorende instructies

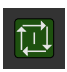

 $\left\langle \right\rangle$ 

- Om de bewerking te beginnen, nogmaals op **NC-START** tikken of
- Op de gereedschapsmachine: op de **NC-START-toets** drukken
- > Het spiltoerental wordt ingesteld en de eerste bewerkingsregel gatencirkel wordt gemarkeerd
- > De afzonderlijke stappen van de bewerkingsregel gatencirkel worden getoond
- Om de as te verplaatsen, op **NC-START** tikken of
- Op de gereedschapsmachine: op de **NC-START-toets** drukken
- > Een beweging wordt uitgevoerd
- Eventueel afhankelijk van de gereedschapsmachine een handeling van de operator uitvoeren, bijv. bij het doorboren de Z-as handmatig verplaatsen
- De volgende stap van de bewerkingsregel gatencirkel met **Verder** oproepen
- > De volgende stap wordt opgeroepen
- $\blacktriangleright$ Om de volgende beweging uit te voeren, op **NC-START** tikken of
- Op de gereedschapsmachine: op de **NC-START-toets** drukken
- ▶ De instructies in de wizard volgen
- Wanneer u alle stappen van de bewerkingsregel gatencirkel hebt uitgevoerd, op **Volgende programmastap** tikken
- De volgende bewerkingsregel gatenreeks wordt gemarkeerd
- De afzonderlijke stappen van de bewerkingsregel gatenreeks worden getoond
- $\triangleright$  Op de gereedschapsmachine de boor  $\varnothing$  5,0 mm in de spil plaatsen
- De procedure voor de bewerkingsregel gatenreeks herhalen
- Nadat u de gatenreeks hebt geboord, op **Sluiten** tikken
- > De bewerking wordt beëindigd
- > Het programma wordt teruggezet
- > De wizard wordt gesloten

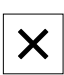

 $\triangleright$ 

**6**

# **ScreenshotClient**

# **6.1 Overzicht**

De standaardinstallatie van POSITIP 8000 Demo omvat ook het programma ScreenshotClient. Met ScreenshotClient kunt u schermafbeeldingen van de demosoftware of van het apparaat maken.

In dit hoofdstuk worden de configuratie en de bediening van ScreenshotClient beschreven.

# **6.2 Informatie over ScreenshotClient**

Met ScreenshotClient kunt u vanaf een computer schermafbeeldingen van het actieve scherm van de demo-software of van het apparaat maken. Vóór de opname kunt u de gewenste taal voor de gebruikersinterface selecteren, alsmede de bestandsnaam en de opslaglocatie voor de schermafbeeldingen configureren.

ScreenshotClient maakt grafische bestanden van het gewenste beeldscherm:

- In PNG-indeling
- Met de geconfigureerde naam
- Met de bijbehorende taalafkorting
- Met de tijdinformatie jaar, maand, dag, uur, minuut en seconde

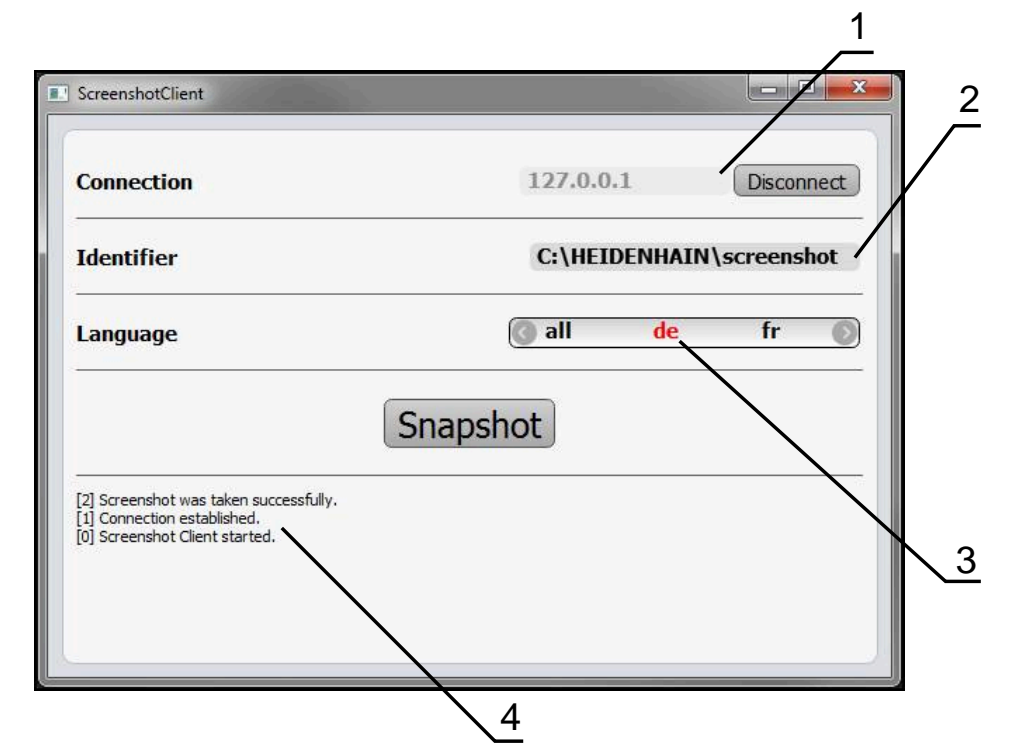

Afbeelding 25: Gebruikersinterface van ScreenshotClient

- **1** Verbindingsstatus
- **2** Bestandspad en bestandsnaam
- **3** Taalselectie
- **4** Statusmeldingen

# **6.3 ScreenshotClient starten**

- In Microsoft Windows achtereenvolgens openen:
	- **Start**
	- **Alle programma's**
	- **HEIDENHAIN**
	- **POSITIP 8000 Demo**
	- **ScreenshotClient**
- > ScreenshotClient wordt gestart:

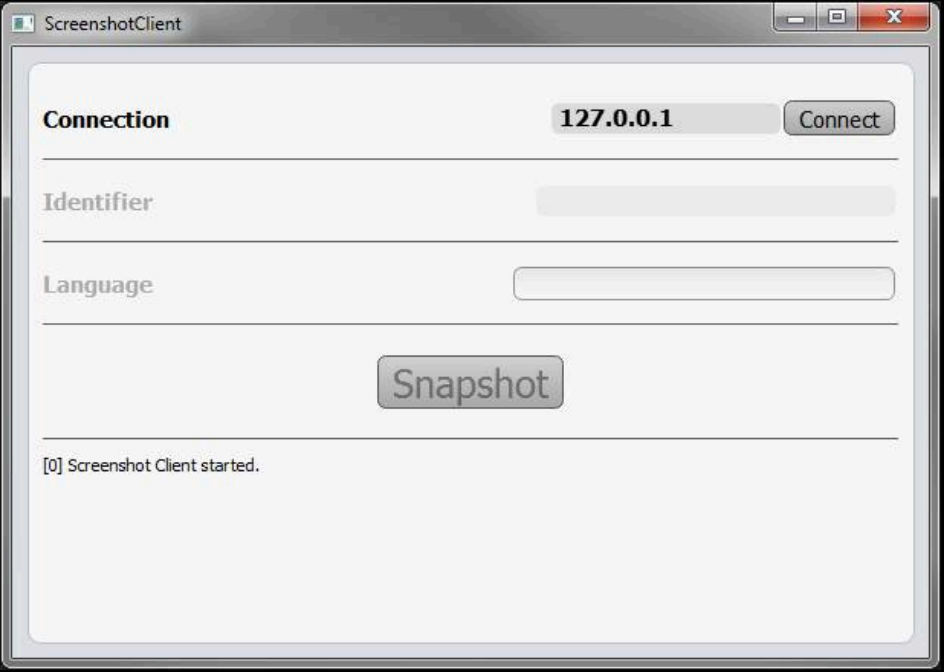

Afbeelding 26: ScreenshotClient gestart (niet verbonden)

U kunt ScreenshotClient nu met de demo-software of met het apparaat verbinden.

# **6.4 ScreenshotClient met de Demo-software verbinden**

Start de demo-software resp. schakel het apparaat in, voordat  $\mathbf{i}$ u de verbinding met ScreenshotClient tot stand brengt. Anders toont ScreenshotClient bij de verbindingspoging de statusmelding **Connection close.**

- Als dit nog niet is gebeurd, start u de demo-software **Verdere informatie:** ["POSITIP 8000 Demo starten", Pagina 24](#page-23-1)
- ▶ Op **Connect** tikken
- De verbinding met de demo-software wordt tot stand gebracht.
- > De statusmelding wordt bijgewerkt.
- De invoervelden **Identifier** en **Language** worden geactiveerd.

# **6.5 ScreenshotClient met het apparaat verbinden**

**Voorwaarde:** het netwerk moet op het apparaat geconfigureerd zijn.

Uitgebreide informatie over de configuratie van het netwerk op het M apparaat vindt u in de bedieningshandleiding van POSITIP 8000 in het hoofdstuk "Instellen".

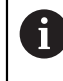

Start de demo-software resp. schakel het apparaat in, voordat u de verbinding met ScreenshotClient tot stand brengt. Anders toont ScreenshotClient bij de verbindingspoging de statusmelding **Connection close.**

- Als dit nog niet is gebeurd, schakelt u het apparaat in
- In het invoerveld **Connection** het **IPv4-adres** van de interface invoeren Deze vindt u in de apparaatinstellingen onder: **Interfaces** ► **Netwerk** ► **X116**
- ▶ Op **Connect** tikken
- De verbinding met het apparaat wordt tot stand gebracht.
- > De statusmelding wordt bijgewerkt.
- De invoervelden **Identifier** en **Language** worden geactiveerd.

# **6.6 ScreenshotClient voor schermafbeeldingen configureren**

Wanneer u ScreenshotClient hebt gestart, kunt u configureren:

- op welke opslaglocatie en onder welke bestandsnaam schermafbeeldingen worden opgeslagen
- in welke gebruikersinterfacetaal schermafbeeldingen worden gemaakt

### **6.6.1 Opslaglocatie en bestandsnaam van schermafbeeldingen configureren**

ScreenshotClient slaat schermafbeeldingen standaard op de volgende opslaglocatie op:

#### **C:** ► **HEIDENHAIN** ► **[productaanduiding]** ► **ProductsMGE5** ► **Mom** ► **[productafkorting]** ► **sources** ► **[bestandsnaam]**

Indien nodig kunt u een andere opslaglocatie definiëren.

- In het invoerveld **Identifier** tikken
- In het invoerveld **Identifier** het pad in naar de opslaglocatie en de naam voor de schermafbeeldingen invoeren

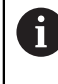

Het pad naar de opslaglocatie en de bestandsnaam voor schermafbeeldingen in het volgende formaat invoeren:

#### **[station]:\[map]\[bestandsnaam]**

> ScreenshotClient slaat alle schermafbeeldingen op de ingevoerde opslaglocatie op.
### **6.6.2 Gebruikersinterfacetaal van schermafbeeldingen configureren**

In het invoerveld **Language** kunnen alle gebruikersinterface-talen van de demosoftware of van het apparaat worden geselecteerd. Als u een taalafkorting selecteert, maakt ScreenshotClient schermafbeeldingen in de desbetreffende taal.

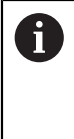

<span id="page-72-0"></span>In welke gebruikersinterface-taal u de demo-software of van het apparaat bedient, is voor schermafbeeldingen niet van belang. Schermafbeeldingen worden altijd in de gebruikersinterface-taal gemaakt die u in ScreenshotClient hebt geselecteerd.

### **Schermafbeeldingen in een gewenste gebruikersinterfacetaal**

Om schermafbeeldingen in een gewenste gebruikersinterface-taal te maken

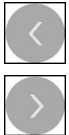

- In het invoerveld **Language** met de pijlen de gewenste taalafkorting selecteren
- De geselecteerde taalafkorting wordt rood weergegeven.
- > ScreenshotClient maakt de schermafbeeldingen in de gewenste gebruikersinterface-taal.

### **Schermafbeeldingen van alle beschikbare gebruikersinterfacetalen**

Om schermafbeeldingen in alle beschikbare gebruikersinterface-talen te maken

- 
- In het invoerveld **Language** met de pijltoetsen **all** selecteren
- De taalafkorting **all** wordt rood weergegeven.
- > ScreenshotClient maakt de schermafbeeldingen in alle beschikbare gebruikersinterface-talen.

## **6.7 Schermafbeeldingen maken**

- In de demo-software of op het apparaat het scherm oproepen waarvan u een schermafbeelding wilt maken
- Naar **ScreenshotClient** gaan
- Op **Snapshot** tikken
- De schermafbeelding wordt gemaakt en op de geconfigureerde opslaglocatie opgeslagen.

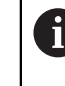

<span id="page-73-1"></span>De schermafbeelding wordt in het formaat [bestandsnaam]\_[taalafkorting]\_[YYYYMMDDhhmmss] opgeslagen (bijv.**screenshot\_nl\_20170125114100**)

> De statusmelding wordt bijgewerkt:

<span id="page-73-2"></span>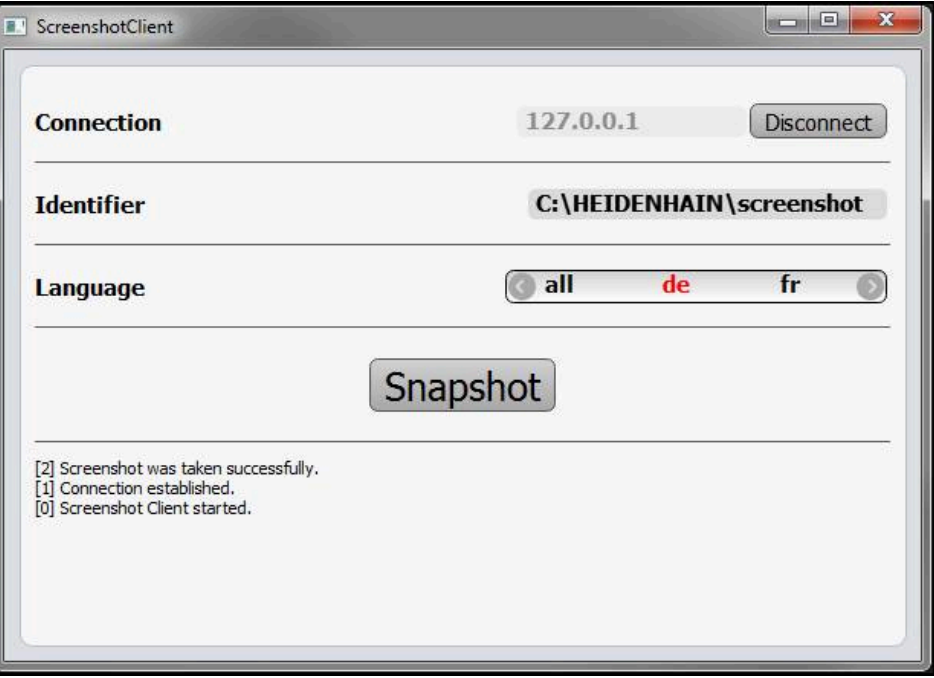

<span id="page-73-0"></span>Afbeelding 27: ScreenshotClient na een voltooide schermafbeelding

# **6.8 ScreenshotClient beëindigen**

- Op **Disconnect** tikken
- De verbinding met de demo-software of met het apparaat wordt beëindigd.
- Op **Sluiten** tikken
- > ScreenshotClient wordt beëindigd.

# **7 Index**

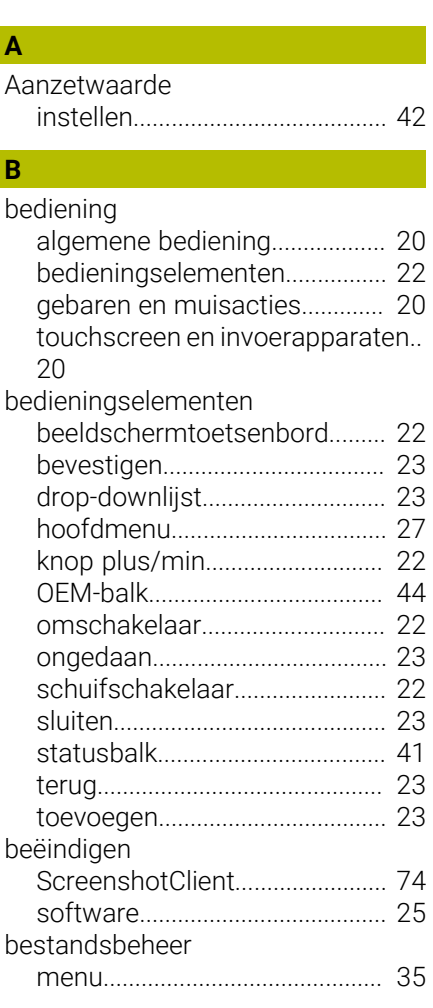

## **C**

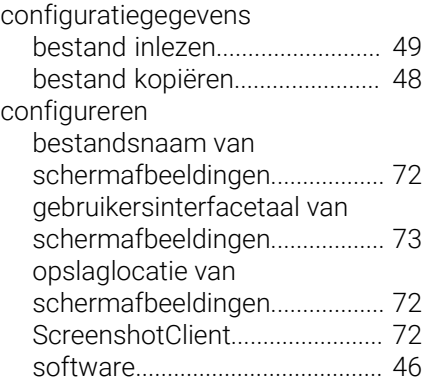

## **D**

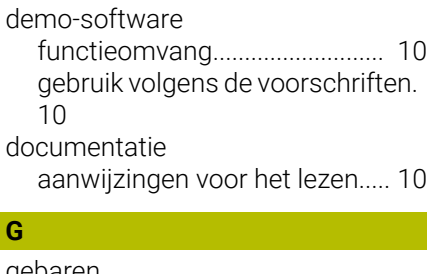

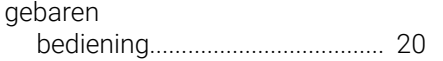

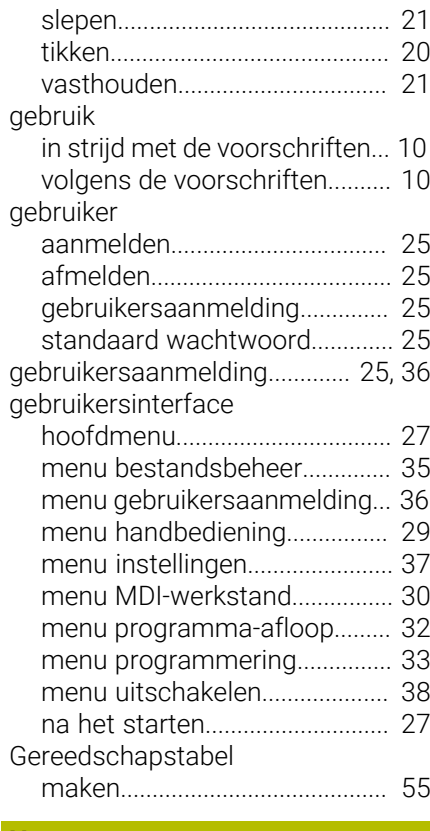

### **H**

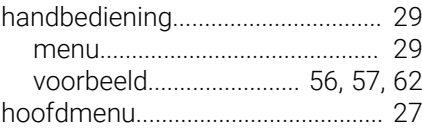

**I**

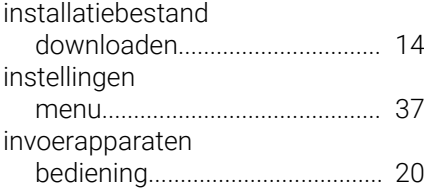

### **M**

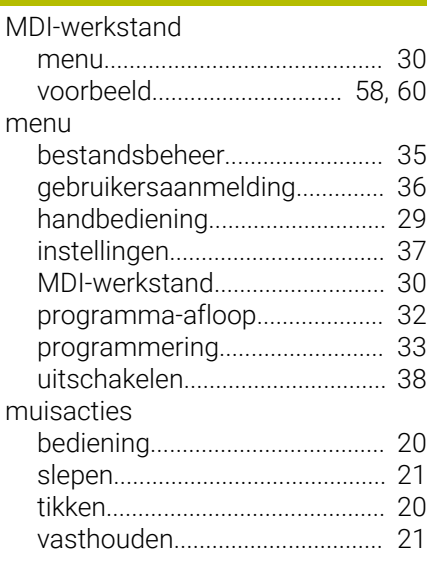

## **O**

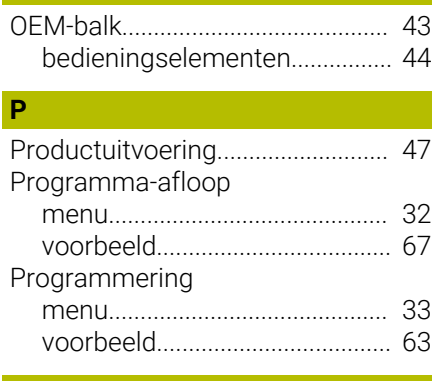

### **R**

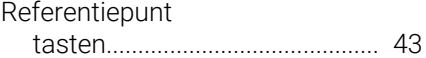

## **S**

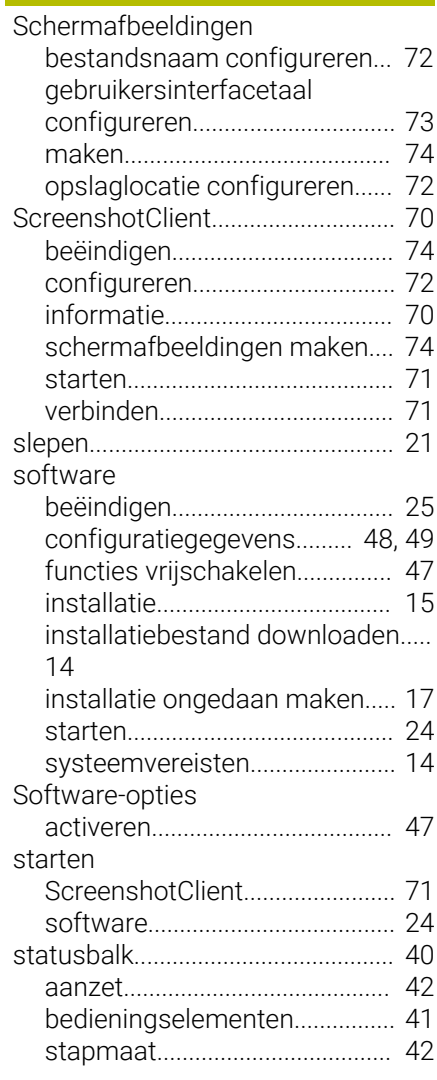

# **T**

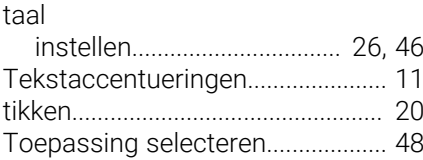

# **7**

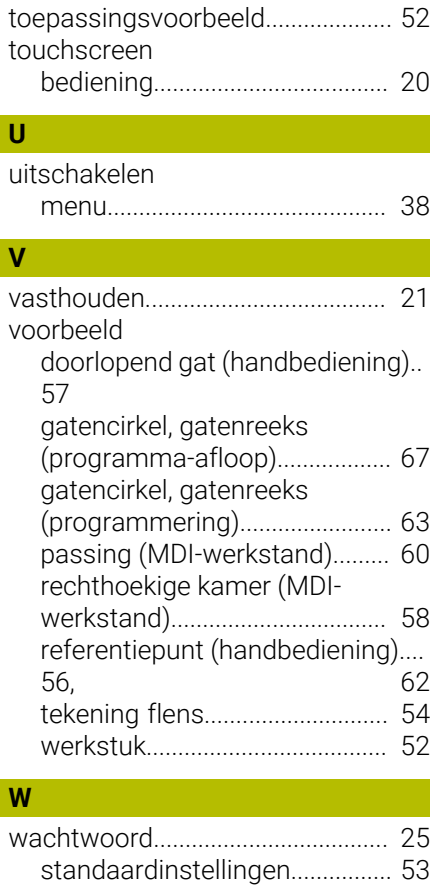

# **8 Afbeeldingenregister**

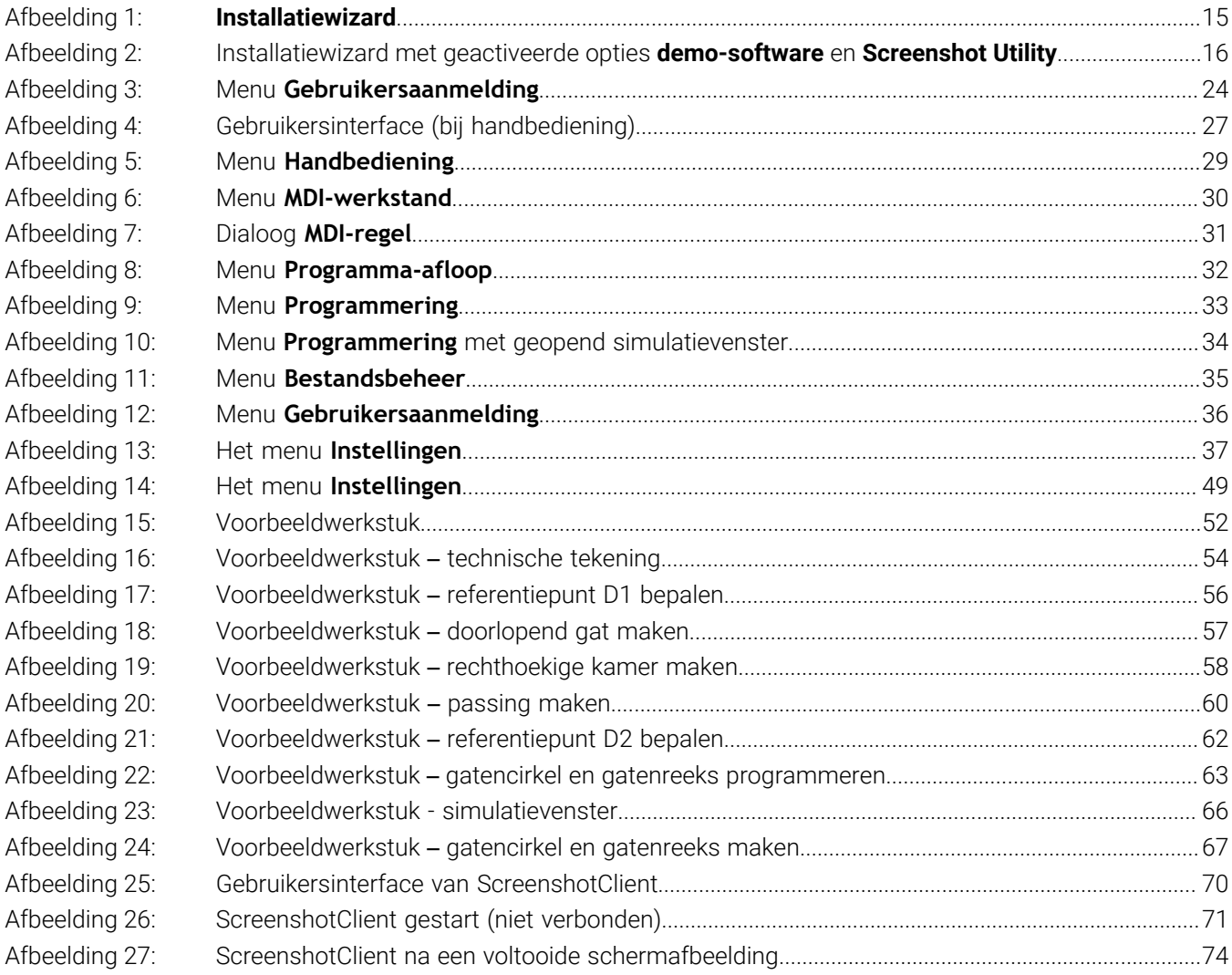

# **HEIDENHAIN**

**DR. JOHANNES HEIDENHAIN GmbH** Dr.-Johannes-Heidenhain-Straße 5 **83301 Traunreut, Germany** <sup>**<sup>2</sup>** +49 8669 31-0</sup>  $FAX$  +49 8669 32-5061 info@heidenhain.de

**Technical support EAXI** +49 8669 32-1000 **Measuring systems** <sup>®</sup> +49 8669 31-3104 service.ms-support@heidenhain.de **NC support**  $\qquad \qquad \textcircled{2} \quad +49\,8669\,31-3101$  service.nc-support@heidenhain.de **NC programming** <sup>**a**</sup> +49 8669 31-3103 service.nc-pgm@heidenhain.de **PLC programming** <sup>**e** +49 8669 31-3102</sup> service.plc@heidenhain.de **APP programming** <sup>**@** +49 8669 31-3106</sup> service.app@heidenhain.de

**www.heidenhain.com**